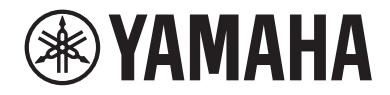

# LIVE STREAMING MICROPHONE

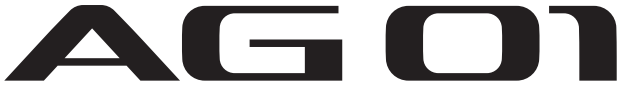

Mode d'emploi **FR**

# Table des matières

# [Introduction](#page-4-0) [5](#page-4-0)

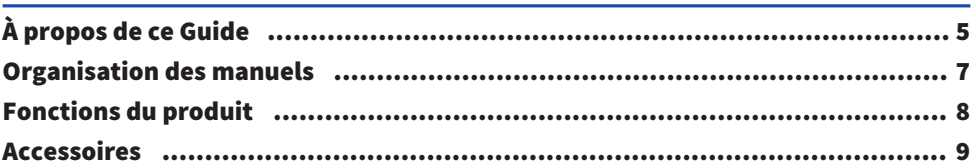

# [Noms et fonctions des éléments](#page-9-0) [10](#page-9-0)

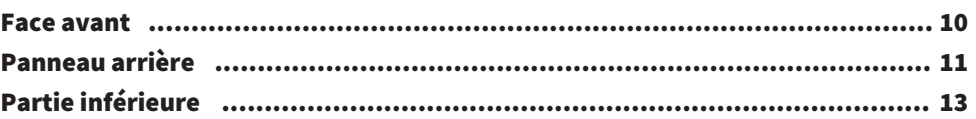

# [Préparatifs avant l'utilisation de ce produit](#page-14-0) [15](#page-14-0)

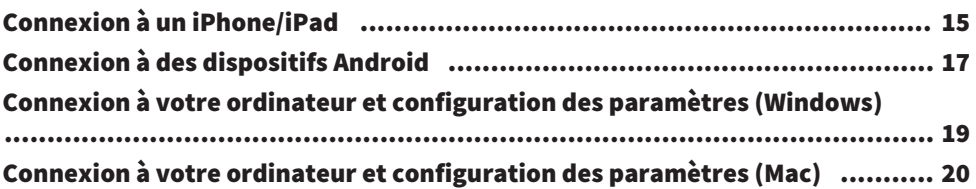

# [Diffusion en continu avec ce produit \(17LIVE, Twitch,](#page-21-0) [YouTube Live\)](#page-21-0) 22

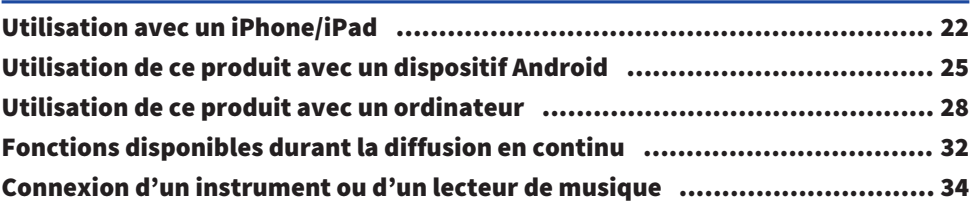

# [Utilisation de ce produit sur chats de jeux \(Discord\)](#page-34-0)

# 35

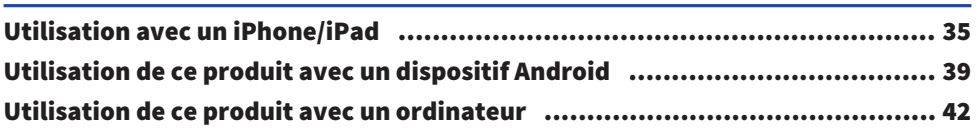

# [Utilisation de ce produit pour une réunion en ligne](#page-44-0)

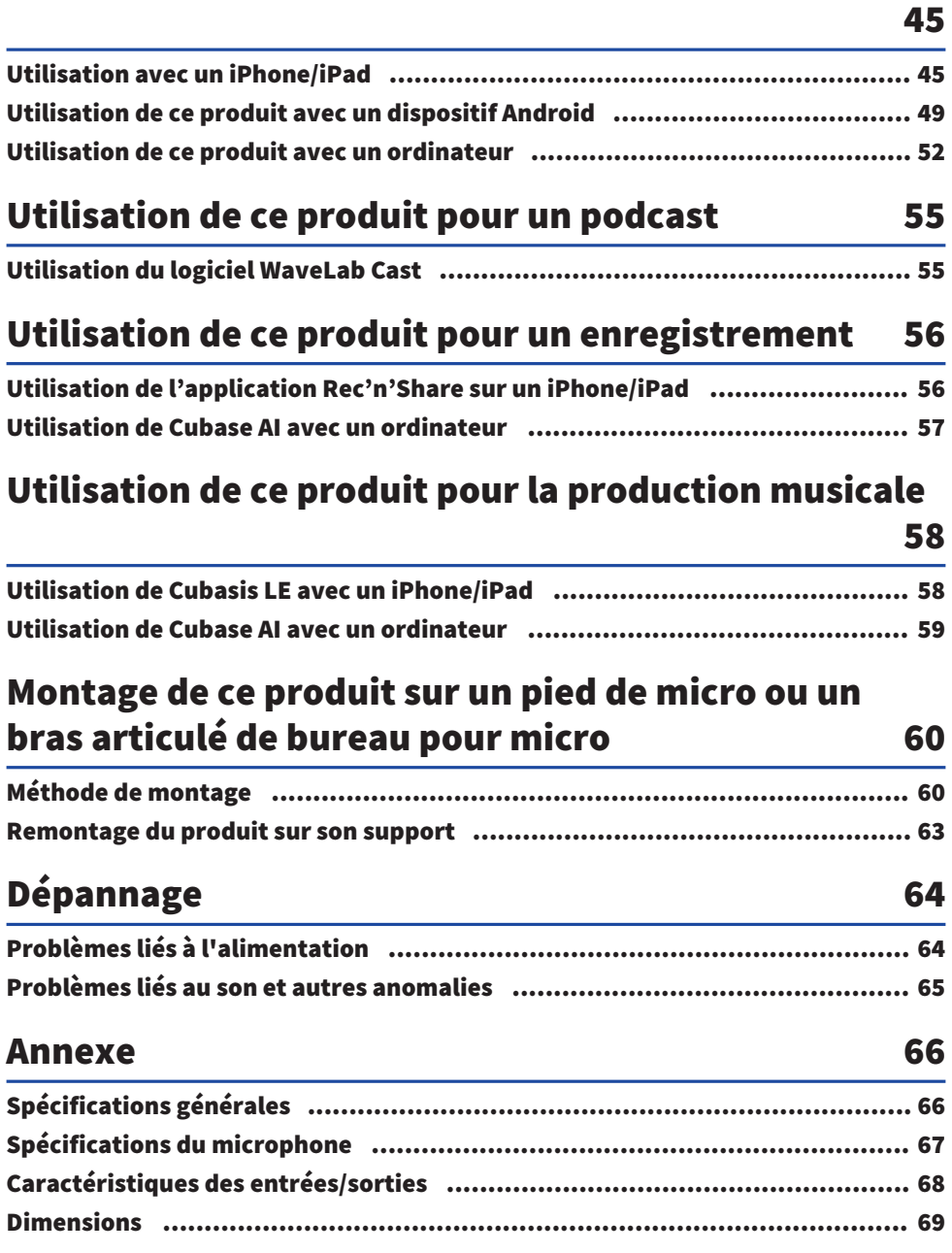

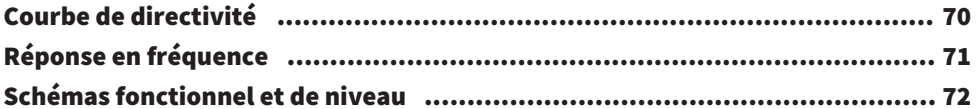

# <span id="page-4-0"></span>Introduction

# <span id="page-4-1"></span>À propos de ce Guide

## Avis relatif au contenu de ce guide

Ce guide de l'utilisateur décrit les connexions et l'utilisation du produit à l'attention de l'utilisateur. Les précautions ainsi que d'autres informations sont repérées comme suit.

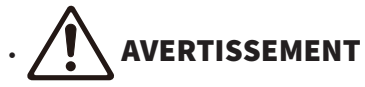

Ce contenu indique « un risque de blessures graves ou de mort ».

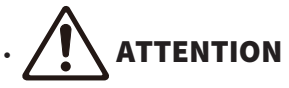

Ce contenu indique « un risque de blessures ».

( AVIS

Indique des consignes à respecter impérativement pour éviter une défaillance, un endommagement ou un dysfonctionnement du produit et la perte de données, ainsi que pour protéger l'environnement.

( NOTE

Indique des remarques liées aux instructions, des restrictions liées aux fonctions et d'autres informations utiles.

- Toutes les illustrations et saisies d'écran incluses dans ce guide sont destinées à clarifier le propos.
- Le logiciel peut être révisé ou mis à jour sans préavis.
- ( Toute copie du logiciel et reproduction de ce guide, totale ou partielle, par quelque procédé que ce soit, sont strictement interdites sans l'accord écrit du fabricant.
- ( Steinberg Media Technologies GmbH et Yamaha Corporation ne font aucune déclaration ni garantie quant à l'utilisation du logiciel et de la documentation, et ne peuvent être tenus responsables des résultats de l'utilisation de ce guide et du logiciel.

### Protection du droit d'auteur

- ( N'utilisez jamais ce produit à toute fin qui pourrait enfreindre les droits de tout tiers, y compris le droit d'auteur, tels qu'ils sont définis par la loi de chaque pays ou région.
- ( Yamaha décline toute responsabilité pour toute infraction des droits de tiers pouvant résulter de l'utilisation de ce produit.
- Le droit d'auteur du « contenu »\*1 installé sur ce produit appartient à Steinberg Media Technologies GmbH, Yamaha Corporation ou au détenteur de ce droit d'auteur. À l'exception des conditions permises par les lois sur le droit d'auteur et autres lois pertinentes, comme celles régissant la copie à usage privé, il est interdit de « reproduire ou détourner »\*2 sans l'accord du détenteur du droit d'auteur. Avant d'utiliser tout contenu, demandez conseil à un expert en droit d'auteur. Si vous composez de la musique ou jouez en utilisant les contenus conformément à l'utilisation prévue du produit, puis enregistrez et distribuez ces matériaux, la permission de Yamaha Corporation n'est pas requise, qu'il s'agisse d'une méthode de distribution rétribuée ou non.

\*1 : Le mot « contenu » inclut les logiciels informatiques, données audio, données de styles

d'accompagnement, données MIDI, données de forme d'onde, données d'enregistrement vocal, partitions, données de partitions, etc.

\*2: L'expression « reproduire ou détourner » comprend la diffusion du contenu via ce produit, ou son enregistrement et sa distribution sans modification et de manière similaire.

#### Marques commerciales

Les marques commerciales suivantes figurent dans ce guide.

- ( Steinberg, Cubase, Cubasis et WaveLab Cast sont des marques déposées de Steinberg Media Technologies GmbH.
- ( Windows, Teams et Skype sont des marques déposées de Microsoft Corporation aux États-Unis et dans d'autres pays.
- ( Apple, Mac, iPad, iPhone, App Store, Lightning et FaceTime sont des marques commerciales d'Apple Inc., déposées aux États-Unis et dans d'autres pays.
- Android, YouTube et Google Play sont des marques commerciales de Google LLC.

Tous les noms de sociétés, de produits et autres appellations similaires repris dans ce guide sont des marques déposées ou des marques commerciales de leurs détenteurs respectifs.

# <span id="page-6-0"></span>Organisation des manuels

Ce produit comporte les manuels suivants.

### Manuels imprimés

Il s'agit des manuels fournis avec ce produit.

( Guide de référence rapide

Décrit les procédures de base pour la connexion de ce produit à des dispositifs externes et la configuration des paramètres, ainsi que le nom et la fonction de chaque élément.

( Guide de sécurité Énonce les consignes de sécurité à observer impérativement durant l'utilisation de ce produit.

#### Manuels en ligne

• Mode d'emploi (ce document)

Décrit le nom et la fonction de chaque élément, la manière de connecter les divers dispositifs et de configurer les réglages en vue de l'utilisation du produit. Ce guide décrit aussi comment utiliser le produit dans diverses situations.

#### **NOTE**

Ces documents peuvent être téléchargés sur le site internet de Yamaha. La dernière version en date des manuels électroniques est disponible à tout moment sur le site internet de Yamaha. Si nécessaire, téléchargez et utilisez ces références à jour. <https://download.yamaha.com/>

# <span id="page-7-0"></span>Fonctions du produit

Ce produit est un Live Streaming Microphone doté d'une fonction de mélangeur, et est conçu pour la diffusion en continu (alias « livestreaming ») et d'autres emplois via la connexion à un ordinateur, iPad ou smartphone.

#### n Intègre un compresseur, un égaliseur et un effet de réverbération avec réglage de timbre.

Le logiciel dédié « AG Controller » permet d'effectuer des réglages pointus du timbre. Vous pouvez activer/ désactiver l'effet de réverbération depuis le produit même.

### $\blacksquare$  Fonction de réinjection utile pour la diffusion en continu

Elle permet de mélanger le signal audio de votre ordinateur, iPad ou smartphone avec le son capté par le micro de ce produit, et de le renvoyer à l'ordinateur, iPad ou smartphone.

#### $\blacksquare$  Permet le montage sur un pied de micro ou un bras articulé de bureau pour micro.

Vous pouvez retirer le support de ce produit et monter ce dernier sur un pied de micro ou bras articulé de bureau pour micro disponible dans le commerce.

### $\blacksquare$  Accompagné du logiciel « WaveLab Cast », utile pour le podcasting

Ce produit inclut une licence pour le logiciel « WaveLab Cast ». Vous pouvez utiliser ce logiciel pour faire du podcasting ou pour éditer l'audio de vos contenus vidéo.

### $\blacksquare$  Accompagné du logiciel DAW « Cubase AI »

Ce produit inclut une licence pour le logiciel « Cubase AI ». Ce logiciel convient pour exécuter les tâches basiques de production musicale, dont l'enregistrement, l'édition, le mixage et d'autres encore.

### ■ Alimentation assurée via le bus USB

Ce produit peut être connecté à votre ordinateur et alimenté par USB (un courant de minimum 5 V et 1 A est requis).

### $\blacksquare$  Microphone et préampli optimalisés

L'adéquation du préampli avec la capsule du microphone permet d'utiliser ce produit pour toute une série d'applications.

# <span id="page-8-0"></span>Accessoires

Les accessoires ci-dessous sont fournis avec ce produit.

- $\cdot$  Câble USB (USB-C vers USB-A), 1,5 m  $\times$  1
- ( Guide de sécurité × 1
- $\cdot$  Guide de référence rapide  $\times$  1
- $\cdot$  WAVELAB CAST DOWNLOAD INFORMATION  $\times$  1
- $\cdot$  CUBASE AI DOWNLOAD INFORMATION  $\times$  1

# <span id="page-9-0"></span>Noms et fonctions des éléments

# <span id="page-9-1"></span>Face avant

Cette section décrit le nom ainsi que la fonction de chaque élément sur la face avant de ce produit.

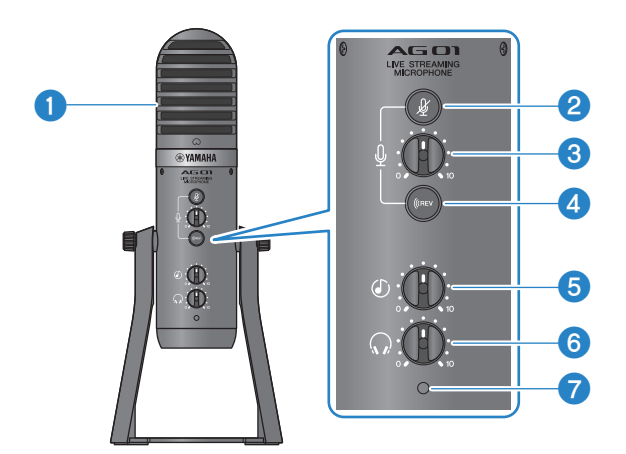

#### **a** Microphone à condensateur

Il sert à capter le son. Parlez dans le micro en veillant à ce que son repère  $\lceil \bigcirc \rceil$  se trouve directement face à vous.

#### **Bouton d'assourdissement du micro [** $\cancel{\&}$ **]**

Quand cette fonction est active, le bouton est allumé et le micro est coupé (plus aucun son n'est produit).

#### $\bigcirc$  Commande de volume du micro  $\lceil \frac{0}{2} \rceil$

Règle le volume du signal capté par le micro.

#### **d** Bouton de réverbération [((REV)

Quand cette fonction est active, le bouton est allumé et un effet de réverbération est appliqué au signal audio.

#### **Commande de volume d'entrée USB/smartphone**  $[©]$

Règle le niveau du signal audio reçu d'un ordinateur branché au port USB 2.0, ou le niveau du signal audio reçu d'un smartphone ou autre dispositif connecté à la prise d'entrée/de sortie de smartphone.

#### **NOTE**

La commande de volume d'entrée USB/smartphone ne permet pas de régler le volume du signal reçu à la prise d'entrée [AUX]. Réglez le volume sur le dispositif connecté en question.

### **6** Commande de volume du casque  $\lceil \Omega \rceil$

Règle le volume du casque ou des écouteurs connectés à la prise de sortie de casque. Ce réglage n'affecte pas le niveau du signal audio sélectionné via le commutateur à glissière [STREAMING OUT] au dos du produit.

#### $\odot$  Voyant d'alimentation

Ce voyant s'allume quand le micro est alimenté via un port USB [5V DC IN] ou un port USB 2.0.

# <span id="page-10-0"></span>Panneau arrière

Cette section décrit le nom ainsi que la fonction de chaque élément sur la face arrière de ce produit.

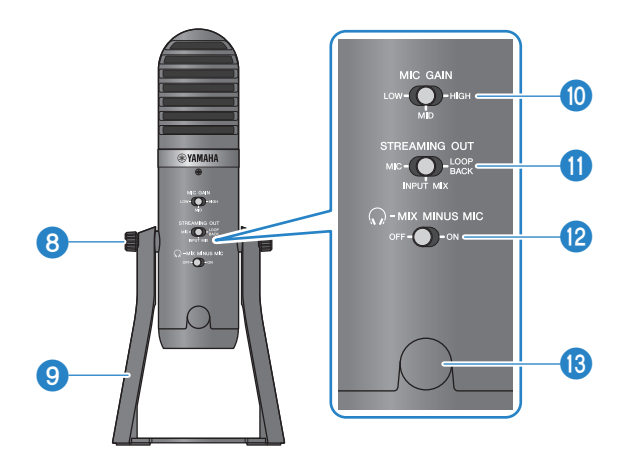

#### **e** Vis de montage du support

Servent au montage et au démontage du support  $\odot$ .

#### <sup>9</sup> Support

Maintient le produit en position verticale. Vous pouvez retirer ce support et monter le micro sur un pied de micro ou bras articulé de bureau pour micro.

• [« Méthode de montage » \(p.60\)](#page-59-1)

#### **<sup>10</sup>** Commutateur à glissière MIC GAIN

Détermine le niveau de base du microphone. Réglez-le sur [LOW] (bas) si le son comporte de la distorsion. Réglez-le sur [HIGH] (élevé) si le volume est insuffisant.

## Commutateur à glissière STREAMING OUT

Détermine le signal audio transmis à votre iPhone/iPad/ordinateur et au dispositif connecté à la prise d'entrée/sortie du smartphone [P].

# AVERTISSEMENT

Ajustez le volume avant de changer le réglage de ce commutateur à glissière au dos du produit. Ceci pour éviter une hausse brutale de volume susceptible de survenir selon le dispositif connecté, ce qui pourrait endommager votre ouïe ou des appareils externes.

#### [MIC]

Transmet uniquement le signal audio capté par le microphone.

#### **NOTE**

Nous vous conseillons de désactiver la réverbération du produit quand vous enregistrez avec un logiciel DAW ou des applications similaires, de sorte à enregistrer uniquement le signal sans effet. Cela vous laissera davantage de liberté pour mixer en appliquant de la réverbération et d'autres effets avec votre logiciel DAW après l'enregistrement de la prise sans effet.

#### [INPUT MIX]

Convient pour la diffusion de contenus parlés (conversations et chats vocaux). Transmet le signal audio reçu via la prise d'entrée [AUX] de ce produit sous forme de mélange stéréo.

#### **NOTE**

Vous pouvez connecter votre smartphone ou un instrument comme un clavier à la prise d'entrée [AUX], et transmettre ce signal en le mélangeant avec de la musique de fond ou des effets sonores.

#### [LOOPBACK]

Convient pour la diffusion de conversations et de jeux en continu. Le signal audio [INPUT MIX] et le signal audio reçu de votre iPhone/iPad/ordinateur, ainsi que celui d'un smartphone connecté à la prise d'entrée/de sortie de smartphone sont mélangés et transmis en stéréo. Cette option mélange aussi la musique de fond ou le son de jeux reçus de votre iPhone/iPad/ordinateur ou smartphone.

#### **NOTE**

Si vous utilisez un logiciel DAW, réglez ce commutateur sur [MIC] ou [INPUT MIX] pour éviter le feedback.

#### Commutateur à glissière  $[\mathbb{Q}]$ -MIX MINUS MIC]

Quand ce commutateur est sur [OFF], vous pouvez écouter le signal audio (votre voix) capté par ce produit avec un casque. Quand ce commutateur est sur [ON], vous ne pouvez pas écouter le signal audio (votre voix) capté par ce produit avec un casque. Réglez ce commutateur sur [ON] si vous ne souhaitez pas entendre votre voix lors de la diffusion de commentaires ou dans d'autres contextes de diffusion en continu.

#### $\bullet$  Orifice pour vis de 3/8" (avec cache de protection) pour montage sur pied de micro

Sert au montage sur un pied de micro ou un bras articulé de bureau pour micro. Retirez le cache de protection avant de monter le micro. Le montage sur pied de micro requiert un adaptateur de filetage de 3/8″.

#### AVIS

( Conservez le cache de protection en lieu sûr de sorte à ne pas l'égarer.

#### **NOTE**

Adaptateur de filetage de 3/8″ (produit recommandé) : Adaptateur universel König & Meyer 19695 - filetage mâle de 3/8"

# <span id="page-12-0"></span>Partie inférieure

Cette section décrit le nom ainsi que la fonction de chaque élément sur la partie inférieure de ce produit.

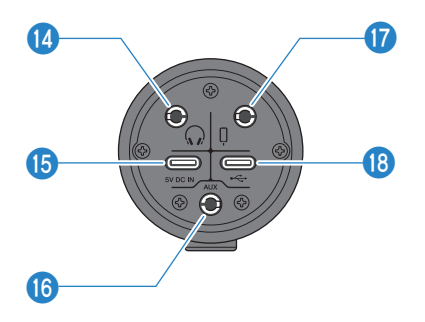

#### $\bullet$  Prise de sortie de casque [ $\odot$ ]

Branchez votre casque ou vos écouteurs à cette prise. Elle est compatible avec les câbles à fiche mini jack stéréo de 3,5 mm.

#### **NOTE**

Bien qu'il soit possible de connecter des écouteurs Bluetooth via un adaptateur, ceux-ci causent généralement de la latence et pourraient donc ne pas convenir pour certaines utilisations.

#### **C** Port USB [5V DC IN] (USB-C)

Permet de brancher un adaptateur USB, une batterie portable USB ou d'autres dispositifs similaires disponibles dans le commerce. Utilisez ce port avec des dispositifs sans capacité d'alimentation, tels qu'un iPhone ou iPad, ou quand le bus de l'ordinateur connecté ne fournit pas un courant suffisant. Ce produit n'est accompagné ni d'un adaptateur USB, ni d'une batterie portable USB.

#### AVIS

- ( Veillez à lire les consignes de sécurité de l'adaptateur USB ou de la batterie portable USB avant leur utilisation.
- ( Veillez à ce que l'adaptateur USB ou la batterie portable USB fournisse une tension de sortie de 4,8 V à 5,2 V et un courant d'au moins 1 A.

#### **<sup>6</sup>** Prise d'entrée [AUX]

Cette entrée peut servir dans diverses situations. Elle est compatible avec les câbles à fiche mini jack stéréo de 3,5 mm. Branchez un instrument ou un lecteur de musique à cette prise. Un lecteur de musique permet d'ajouter des effets sonores tels que des jingles ou de la musique de fond. Réglez le volume sur le dispositif connecté.

#### Prise d'entrée/de sortie de smartphone [ $[$ ]

Elle est compatible avec les câbles à fiche mini jack stéréo de 3,5 mm à 4 conducteurs (TRRS). Branchez un dispositif Android tel qu'un smartphone ou une tablette à cette prise. Vous pouvez transmettre le signal audio de ce produit au dispositif connecté.

Fiches mini jack stéréo compatibles avec ce produit

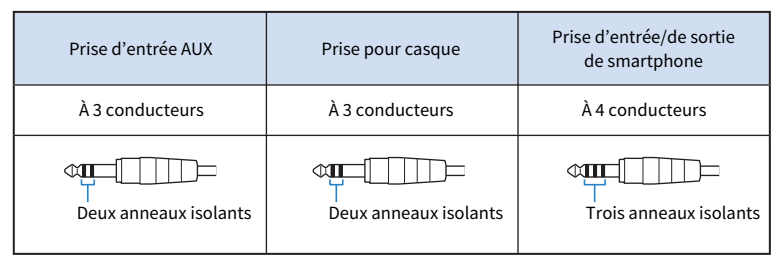

#### **D** Port USB 2.0  $[\leftarrow]$  (USB-C)

Branchez votre ordinateur ou iPhone/iPad à ce port. Quand vous branchez un ordinateur, il assure l'alimentation de ce produit. Dans le cas d'une connexion à un iPhone/iPad, branchez un adaptateur USB (disponible en option) au port USB [5V DC IN] sur le dessous du produit.

Suivez les précautions importantes ci-dessous afin d'éviter un dysfonctionnement du produit ou la perte de données.

#### AVIS

- ( Ne branchez aucun dispositif autre qu'un iPhone, iPad ou un ordinateur au port USB 2.0.
- ( Veillez à utiliser le câble USB fourni pour brancher les dispositifs.
- ( Avant de brancher ou de débrancher le câble USB, quittez toutes les applications et vérifiez qu'aucune transmission de données n'est en cours sur le produit.
- ( Après avoir débranché le câble, attendez au moins six secondes avant de le rebrancher. Un débranchement et rebranchement rapide du câble pourrait causer un dysfonctionnement du produit.

#### **NOTE**

L'alimentation via le bus USB requiert un courant d'au moins 5 V et 1 A. Si l'alimentation est instable, faites la connexion via le port USB [5V DC IN] sur le dessous du produit.

# <span id="page-14-0"></span>Préparatifs avant l'utilisation de ce produit

# <span id="page-14-1"></span>Connexion à un iPhone/iPad

Cette section explique comment alimenter ce produit, ainsi que la connexion à un iPhone/iPad. La connexion à un iPhone/iPad requiert une alimentation externe.

## Ce qu'il vous faudra

- Un adaptateur USB ou une batterie portable USB (produisant un courant d'au moins 5 V, 1 A)
- ( Un câble USB pour l'alimentation (disponible dans le commerce)
- ( Le câble USB fourni
- Un adaptateur Lightning vers USB3 pour appareil photo d'Apple (pour la connexion à un iPhone/iPad doté d'un port Lightning)
- ( Un adaptateur multiport AV numérique USB-C d'Apple (pour la connexion à un iPad doté d'un port USB-C)

#### **NOTE**

- ( Si vous utilisez ce produit pour faire de la diffusion ou pour toute autre utilisation continue et prolongée, prévoyez un adaptateur pour alimenter votre iPhone/iPad.
- ( Vous trouverez la liste des systèmes d'exploitation pris en charge sur le site internet suivant de Yamaha. <https://www.yamaha.com/2/ag01/>

## Connexions

- $\boldsymbol{1}$  Vérifiez avant tout que le volume est réglé sur le minimum tant sur ce produit que sur l'appareil connecté.
- 2 Branchez un adaptateur secteur USB, une batterie portable USB ou un dispositif similaire disponible dans le commerce au port USB [5V DC IN] sur le dessous du produit.

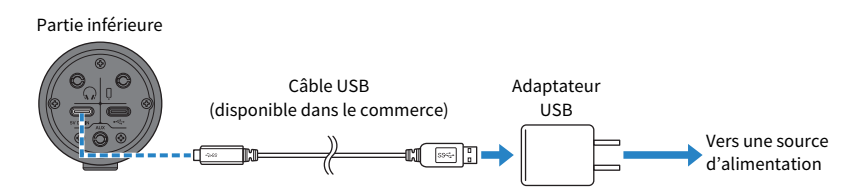

 $3$  Vérifiez que le voyant d'alimentation du produit est allumé.

4 Branchez ce produit à un adaptateur Lightning vers USB3 pour appareil photo d'Apple avec le câble USB fourni.

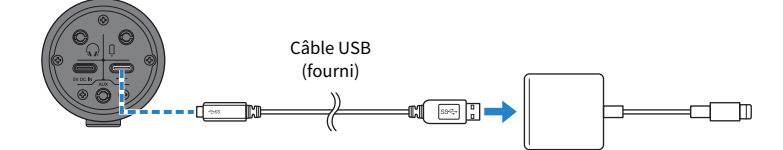

#### **NOTE**

Si l'iPad utilisé est doté d'un port USB-C, utilisez un adaptateur multiport AV numérique USB-C d'Apple. Vous pouvez aussi connecter directement ce produit via le câble de charge USB-C fourni avec l'iPad. Cependant, la durée d'utilisation de l'iPad sera limitée à la charge résiduelle de sa batterie.

# 5 Connectez le câble d'adaptateur à l'iPhone/iPad.

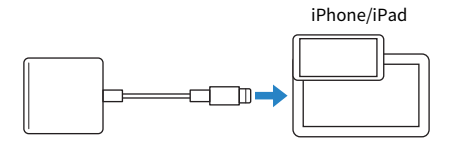

Une fois la connexion effectuée, ce produit est automatiquement reconnu par l'iPhone/iPad.

Vous ne devez configurer aucun paramètre sur l'iPhone/iPad.

# <span id="page-16-0"></span>Connexion à des dispositifs Android

Cette section explique comment alimenter ce produit, ainsi que la connexion à un dispositif Android. La connexion à un dispositif Android requiert une alimentation externe.

## Ce qu'il vous faudra

- Un adaptateur USB ou une batterie portable USB (produisant un courant d'au moins 5 V, 1 A)
- ( Un câble USB pour l'alimentation (disponible dans le commerce)
- Un câble mini jack stéréo de 3.5 mm à 4 conducteurs

#### **NOTE**

- ( Ce produit ne peut recevoir/transmettre de signaux audio via le câble USB.
- ( Un signal audio mono est transmis au dispositif Android.
- · Si vous utilisez ce produit pour faire de la diffusion ou pour toute autre utilisation continue et prolongée, prévoyez un adaptateur secteur pour alimenter votre dispositif Android.

## Connexions

- ${\bf 1}$   $\,$   $\,$  Vérifiez avant tout que le volume est réglé sur le minimum tant sur ce produit que sur l'appareil connecté.
- 2 Branchez un adaptateur secteur USB, une batterie portable USB ou un dispositif similaire disponible dans le commerce au port USB [5V DC IN] sur le dessous du produit.

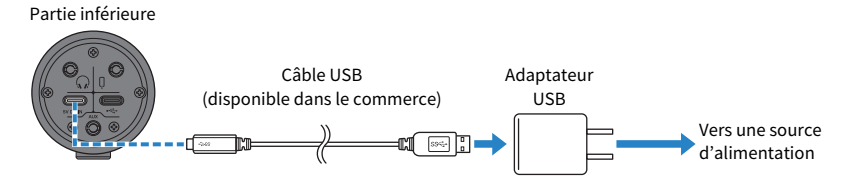

- 3 Vérifiez que le voyant d'alimentation du produit est allumé.
- $\, {\bf 4} \,$  Reliez la prise d'entrée/de sortie de smartphone [ ${\bf 0}$ ] de ce produit à la prise casque de votre dispositif Android avec un câble mini jack stéréo de 3,5 mm à 4 conducteurs.

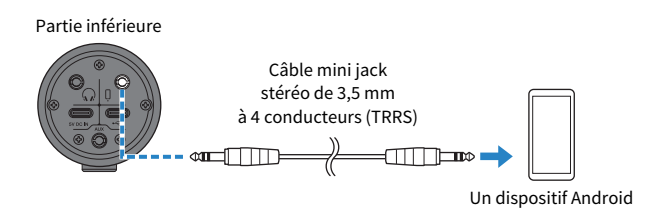

#### **NOTE**

- ( Si votre dispositif Android ne dispose pas de prise pour fiche mini jack stéréo, procurez-vous un câble adaptateur. Ainsi, par exemple, pour les dispositifs Android recevant/transmettant le son via un port USB-C, il vous faudra un câble adaptateur USB-C vers prise mini jack stéréo de 3,5 mm à 4 conducteurs (TRRS).
- ( Utilisez un câble mini jack stéréo à quatre conducteurs (TRRS) et non un câble à deux ou trois conducteurs (TS/TRS).

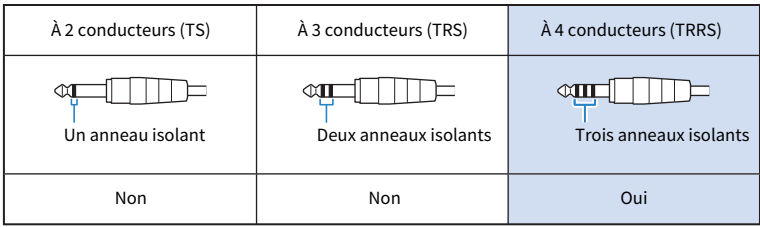

Après la connexion, vérifiez que le signal audio est correctement reçu et transmis à l'aide de votre lecteur de musique ou application d'enregistrement.

Préparatifs avant l'utilisation de ce produit > Connexion à votre ordinateur et configuration des paramètres (Windows)

# <span id="page-18-0"></span>Connexion à votre ordinateur et configuration des paramètres (Windows)

Avant tout, il vous faudra télécharger et installer le pilote « Yamaha Steinberg USB Driver » sur le site internet suivant, de sorte que votre ordinateur puisse reconnaître ce produit.

<https://www.yamaha.com/2/ag01/>

#### **NOTE**

- La procédure d'installation est décrite dans le guide d'installation contenu dans le dossier compressé que vous avez téléchargé.
- ( Vous trouverez la liste des systèmes d'exploitation pris en charge sur le site internet de Yamaha mentionné ci-dessus.

### Connexions

- $\boldsymbol{1}$  Débranchez tous les périphériques USB autres que la souris et du clavier de votre ordinateur.
- 2 Vérifiez avant tout que le volume est réglé sur le minimum tant sur ce produit que sur l'appareil connecté.
- $\bf 3$  Après l'installation du pilote, branchez ce produit à l'ordinateur à l'aide du câble USB fourni.

Branchez directement les dispositifs, sans utiliser de concentrateur USB.

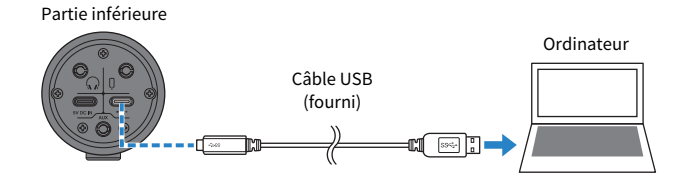

### 4 Vérifiez que le voyant d'alimentation du produit est allumé.

Si vous avez connecté les dispositifs avant d'installer le pilote, installez-le maintenant.

### Réglages à effectuer sur l'ordinateur

Changez le réglage d'entrée/de sortie sur l'ordinateur en choisissant « AG01 ».

## $\boldsymbol{1}$  Ouvrez la fenêtre « Recherche » depuis la « Barre des tâches ».

La méthode pour afficher la fenêtre « Recherche » pourrait différer en fonction de l'ordinateur ou du système d'exploitation utilisé.

- 2 Saisissez « Son » dans la fenêtre « Recherche », puis sélectionnez « Paramètres de son » dans le menu affiché.
- 3 Sélectionnez [Yamaha AG01] pour « Sortie » et « Entrée » sur l'écran « Son ».

Préparatifs avant l'utilisation de ce produit > Connexion à votre ordinateur et configuration des paramètres (Mac)

# <span id="page-19-0"></span>Connexion à votre ordinateur et configuration des paramètres (Mac)

Le pilote standard intégré au système macOS peut être utilisé tel quel, sans devoir installer aucun autre pilote.

#### **NOTE**

Vous trouverez la liste des systèmes d'exploitation pris en charge sur le site internet suivant de Yamaha. <https://www.yamaha.com/2/ag01/>

#### Connexions

- $\boldsymbol{1}$  Débranchez tous les périphériques USB autres que la souris et du clavier de votre ordinateur.
- 2 Vérifiez avant tout que le volume est réglé sur le minimum tant sur ce produit que sur l'appareil connecté.
- $\bf 3$  Connectez ce produit à votre Mac avec le câble USB fourni ou le câble de charge USB-C fourni avec votre ordinateur.

Branchez directement les dispositifs, sans utiliser de concentrateur USB.

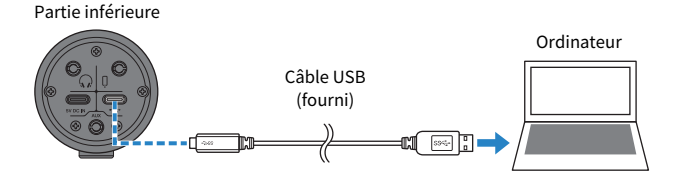

#### **NOTE**

Sur un Mac doté d'un port USB-C, effectuez la connexion avec le câble de charge USB-C fourni avec l'ordinateur, ou via un câble USB-C vers USB-C disponible dans le commerce.

## 4 Vérifiez que le voyant d'alimentation du produit est allumé.

### Réglages à effectuer sur l'ordinateur

Dans l'application « Configuration audio et MIDI » sur l'ordinateur, réglez « Périphériques audio » sur « AG01 ».

 $\boldsymbol{1}$  Ouvrez le « Finder » → « Aller » → « Applications » → « Utilitaires » → « Configuration audio et MIDI ».

La méthode de sélection des paramètres varie selon l'ordinateur utilisé.

Préparatifs avant l'utilisation de ce produit > Connexion à votre ordinateur et configuration des paramètres (Mac)

## 2 Sélectionnez « Yamaha AG01 » dans la liste affichée dans la gauche de la fenêtre « Périphériques audio ».

Si la fenêtre « Périphériques audio » n'est pas affichée, sélectionnez « Afficher les appareils audio » sous le menu « Fenêtre » pour l'afficher.

- $3$  Cliquez sur «  $\scriptstyle\vee$  » dans le coin inférieur gauche de la fenêtre et sélectionnez « Utiliser ce périphérique pour la sortie audio ».
- 4 Procédez de même pour sélectionner «Utiliser ce périphérique pour l'entrée audio ».
- 5 Quand vous avez exécuté les étapes 3 et 4, les icônes de micro et de haut-parleur apparaissent en bas à droite de « Yamaha AG01 » dans la liste affichée.
- **6** Ouittez « Configuration audio et MIDI ».

# <span id="page-21-0"></span>Diffusion en continu avec ce produit (17LIVE, Twitch, YouTube Live)

# <span id="page-21-1"></span>Utilisation avec un iPhone/iPad

Cette section décrit l'utilisation de ce produit avec un iPhone/iPad pour configurer les paramètres et exécuter les étapes nécessaires pour diffuser en continu votre narration ou chant via 17LIVE, Twitch, YouTube Live ou d'autres services similaires. (17LIVE, Twitch et YouTube Live désignent des applications de diffusion en continu.)

## Ce qu'il vous faudra

- ( Ce produit
- Un iPhone/iPad (sur lequel l'application AG Controller et une application de diffusion en continu sont installées)

Recherchez l'application « AG Controller » sur l'App Store et installez-la sur votre iPhone/iPad.

- ( Un casque ou des écouteurs dotés d'un câble à fiche mini jack stéréo
- ( Un adaptateur Lightning vers USB3 pour appareil photo d'Apple (pour la connexion à un iPhone/iPad doté d'un port Lightning)
- ( Un adaptateur multiport AV numérique USB-C d'Apple (pour la connexion à un iPad doté d'un port USB-C)
- Un adaptateur USB
- ( Un câble USB pour l'alimentation (disponible dans le commerce)
- ( Le câble USB fourni

# Étapes à effectuer

## 1 Connectez l'iPhone/iPad.

Effectuez les connexions nécessaires en vous reportant à « Préparatifs avant l'utilisation de ce produit » → « Connexion à un iPhone/iPad ».

• [« Connexion à un iPhone/iPad » \(p.15\)](#page-14-1)

# 2 Branchez un casque ou des écouteurs.

Branchez votre casque ou vos écouteurs à la prise de sortie de casque.

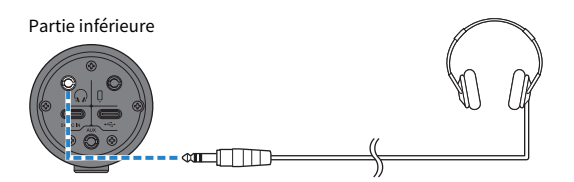

Quand les connexions sont effectuées, il est temps de configurer les réglages de ce produit.

Diffusion en continu avec ce produit (17LIVE, Twitch, YouTube Live) > Utilisation avec un iPhone/iPad

# 3 Configurez les réglages de ce produit.

Réglez chaque commutateur en face arrière comme suit.

[MIC GAIN] : [MID]

[STREAMING OUT] : [INPUT MIX]

 $[\mathcal{Q}]$ -MIX MINUS MIC] :  $[OFF]$ 

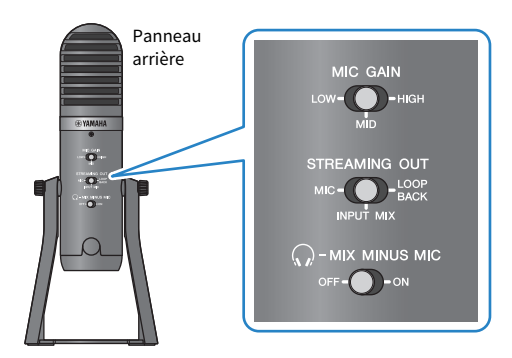

Quand vous avez effectué les réglages sur ce produit, lancez l'application « AG Controller » et cliquez sur « Sound Check » dans le bas de l'écran. Réglez le volume tout en écoutant le son sur l'écran « Sound Check » qui s'affiche.

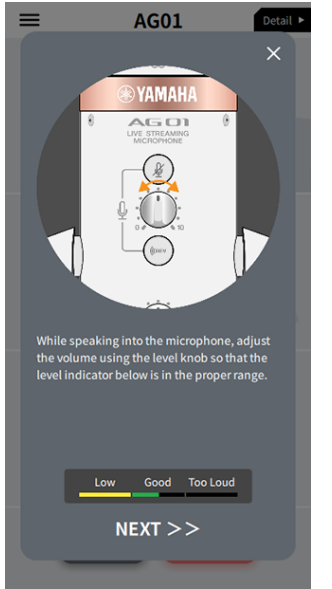

Écran de balance du son

4 Réglez le volume du casque ou des écouteurs.

- 1 Réglez le volume du micro comme bon vous semble.
- 2 Réglez la commande de volume du casque  $[O]$  sur le minimum  $[0]$ .

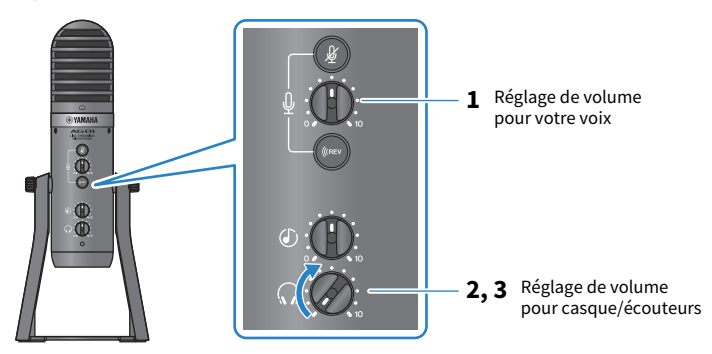

3 Parlez dans le micro tout en réglant la commande de volume du casque, en veillant à ce que le repère  $\lceil\bigcirc\rceil$  du micro se trouve directement face à vous. Le réglage de volume du casque ou des écouteurs n'a aucun impact sur le son de la diffusion en continu.

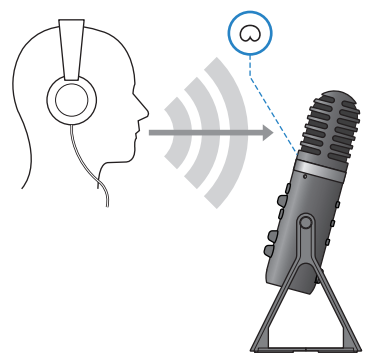

# 5 Réglez le volume général.

Équilibrez le niveau du micro et celui de l'entrée USB/smartphone comme bon vous semble avec la commande de volume du micro [M] et la commande de volume d'entrée USB/ smartphone  $[©]$ .

Démarrez l'application de diffusion en continu et vérifiez l'équilibre des signaux pour les auditeurs.

### **NOTE**

Si vous n'obtenez aucun son, voyez la section [« Problèmes liés au son et autres anomalies » \(p.65\)](#page-64-0).

# <span id="page-24-0"></span>Utilisation de ce produit avec un dispositif Android

Cette section décrit l'utilisation de ce produit avec un dispositif Android pour configurer les paramètres et exécuter les étapes nécessaires pour diffuser en continu votre narration ou chant via 17LIVE, Twitch, YouTube Live ou d'autres services similaires. (17LIVE, Twitch et YouTube Live désignent des applications de diffusion en continu.)

## Ce qu'il vous faudra

- Ce produit
- Un dispositif Android
- Un casque ou des écouteurs dotés d'un câble à fiche mini jack stéréo
- Un câble mini jack stéréo de 3,5 mm à 4 conducteurs
- Un adaptateur USB
- Un câble USB pour l'alimentation (disponible dans le commerce)

# Étapes à effectuer

## $\boldsymbol{1}$  Connectez le produit à un dispositif Android.

Effectuez les connexions nécessaires en vous reportant à « Préparatifs avant l'utilisation de ce produit » → « Connexion à des dispositifs Android ».

[« Connexion à des dispositifs Android » \(p.17\)](#page-16-0)

# 2 Branchez un casque ou des écouteurs.

Branchez votre casque ou vos écouteurs à la prise de sortie de casque.

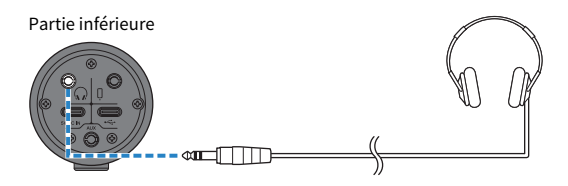

Quand les connexions sont effectuées, il est temps de configurer les réglages de ce produit.

# 3 Configurez les réglages de ce produit.

Réglez chaque commutateur en face arrière comme suit.

[MIC GAIN] : [MID]

[STREAMING OUT] : [INPUT MIX]

 $[\mathcal{Q}]$ -MIX MINUS MIC $]$ : [OFF]

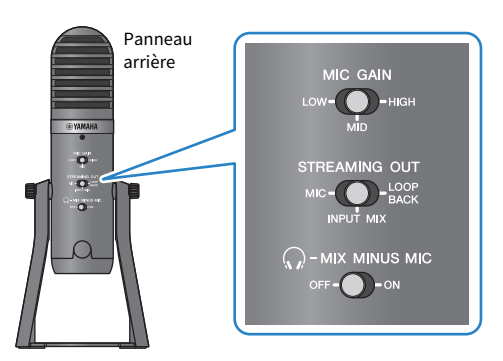

- 4 Réglez le volume du casque ou des écouteurs.
	- $\boldsymbol{1}$  Réglez le volume du micro comme bon vous semble.
	- **2** Réglez la commande de volume du casque  $\lceil\mathcal{Q}\rceil$  sur le minimum [0].

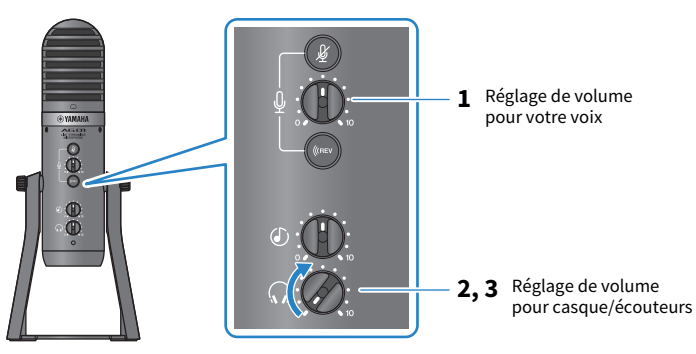

3 Parlez dans le micro tout en réglant la commande de volume du casque, en veillant à ce que le repère  $\lceil\bigcirc\rceil$  du micro se trouve directement face à vous. Le réglage de volume du casque ou des écouteurs n'a aucun impact sur le son de la diffusion en continu.

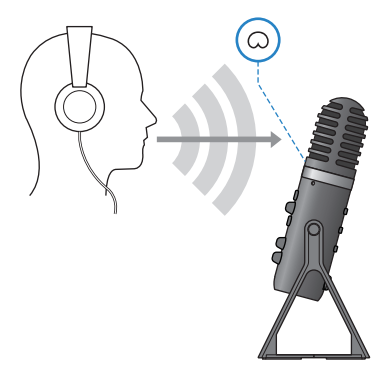

# 5 Réglez le volume général.

Équilibrez le niveau du micro et celui de l'entrée USB/smartphone comme bon vous semble avec la commande de volume du micro [ $\sqrt[6]{ }$ ] et la commande de volume d'entrée USB/ smartphone  $[ $\circlearrowright$ ].$ 

Démarrez l'application de diffusion en continu et vérifiez l'équilibre des signaux pour les auditeurs.

#### **NOTE**

Si vous n'obtenez aucun son, voyez la section [« Problèmes liés au son et autres anomalies » \(p.65\)](#page-64-0).

# <span id="page-27-0"></span>Utilisation de ce produit avec un ordinateur

Cette section décrit l'utilisation de ce produit avec un ordinateur Windows ou Mac pour configurer les paramètres et exécuter les étapes nécessaires pour diffuser en continu votre narration ou chant via 17LIVE, Twitch, YouTube Live ou d'autres services similaires. (17LIVE, Twitch et YouTube Live désignent des applications de diffusion en continu.)

## Ce qu'il vous faudra

- Ce produit
- Un ordinateur Windows ou Mac (sur lequel l'application AG Controller et une application de diffusion en continu sont installées)

Téléchargez et installez l'application « AG Controller » sur le site internet suivant. <https://www.yamaha.com/2/ag01/>

- ( Un casque ou des écouteurs dotés d'un câble à fiche mini jack stéréo
- ( Le câble USB fourni

# Étapes à effectuer

# **1** Installation du pilote (uniquement pour Windows)

## Si vous utilisez un Mac, vous ne devez installer aucun pilote. Commencez à l'étape 2.

Si le pilote n'est pas encore installé, installez-le en vous reportant à « Préparatifs avant l'utilisation de ce produit » → « Connexion à votre ordinateur et configuration des paramètres (Windows) ».

 $\bullet$  [« Connexion à votre ordinateur et configuration des paramètres \(Windows\) » \(p.19\)](#page-18-0)

## 2 Connexion à l'ordinateur

Effectuez la connexion en vous reportant à « Préparatifs avant l'utilisation de ce produit » → « Connexion à votre ordinateur et configuration des paramètres (Windows)/(Mac) ».

- ( [« Connexion à votre ordinateur et configuration des paramètres \(Windows\) » \(p.19\)](#page-18-0)
- [« Connexion à votre ordinateur et configuration des paramètres \(Mac\) » \(p.20\)](#page-19-0)

## 3 Branchez un casque ou des écouteurs.

Branchez votre casque ou vos écouteurs à la prise de sortie de casque.

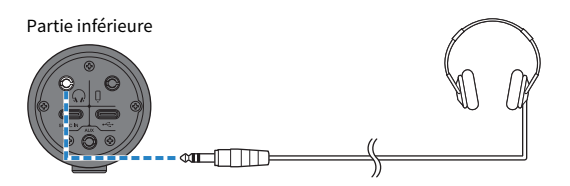

Quand les connexions sont effectuées, il est temps de configurer les réglages de ce produit.

# 4 Configurez les réglages de ce produit.

Réglez chaque commutateur en face arrière comme suit.

[MIC GAIN] : [MID]

[STREAMING OUT] : [INPUT MIX]

 $\Omega$ -MIX MINUS MIC] : [OFF]

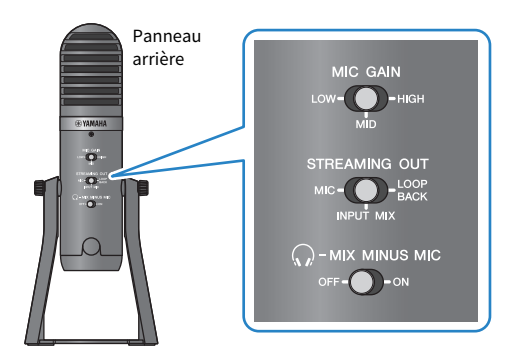

Quand vous avez effectué les réglages sur ce produit, lancez l'application « AG Controller » et cliquez sur « Sound Check » dans le bas de l'écran. Réglez le volume tout en écoutant le son sur l'écran « Sound Check » qui s'affiche.

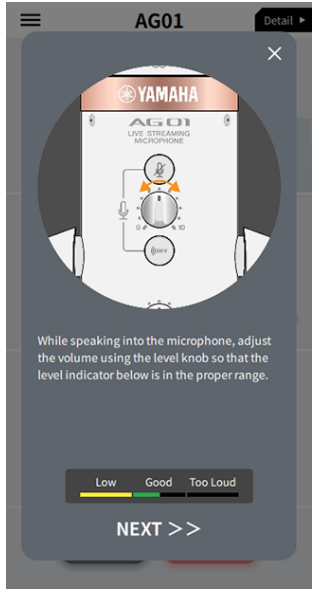

Écran de balance du son

5 Réglez le volume du casque ou des écouteurs.

- 1 Réglez le volume du micro comme bon vous semble.
- 2 Réglez la commande de volume du casque  $[\mathbb{Q}]$  sur le minimum [0].

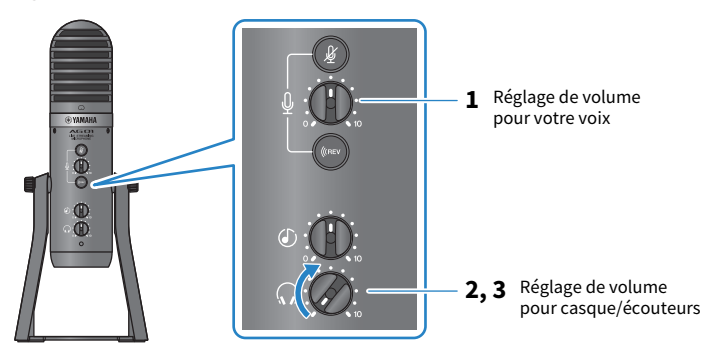

3 Parlez dans le micro tout en réglant la commande de volume du casque, en veillant à ce que le repère  $\lceil\bigcirc\rceil$  du micro se trouve directement face à vous. Le réglage de volume du casque ou des écouteurs n'a aucun impact sur le son de la diffusion en continu.

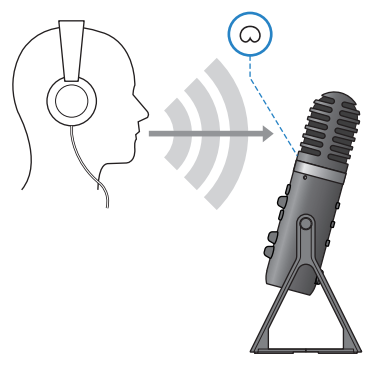

# 6 Réglez le volume général.

Équilibrez le niveau du micro et celui de l'entrée USB/smartphone comme bon vous semble avec la commande de volume du micro [M] et la commande de volume d'entrée USB/ smartphone  $[©]$ .

Démarrez l'application de diffusion en continu et vérifiez l'équilibre des signaux pour les auditeurs.

#### **NOTE**

Si vous n'obtenez aucun son, voyez la section [« Problèmes liés au son et autres anomalies » \(p.65\)](#page-64-0).

## Diffusion en continu avec OBS

Voyons à présent comment utiliser un logiciel de diffusion en continu, en prenant comme exemple OBS. Téléchargez le logiciel OBS sur le site officiel d'OBS, puis installez-le.

- 1 Démarrez OBS et affichez l'écran « Paramètres » sous « Fichier ».
- 2 Cliquez sur « Audio » dans le menu de navigation à gauche.
- 3 Réglez les paramètres « Audio du Bureau » sous « Périphériques audio globaux » sur « Par défaut » ou « Désactivé ».

Si vous avez réglé le commutateur à glissière [STREAMING OUT] de ce produit sur [MIC] ou [INPUT MIX], réglez ce paramètre sur « Par défaut ». Et si ce commutateur est sur [LOOPBACK], réglez ce paramètre sur « Désactivé ».

- 4 En outre, réglez le paramètre « Audio Micro/Auxiliaire » sous « Périphériques audio globaux » sur le réglage de ligne, « Yamaha AG01 ».
- **5** Cliquez sur « Stream (flux) » dans le menu de navigation à gauche.
- 6 Sélectionnez le service de streaming à utiliser, et si nécessaire, saisissez la clé de stream fournie par le service.
- 7 Fermez l'écran « Paramètres ».
- 8 Démarrez la diffusion en continu.

Diffusion en continu avec ce produit (17LIVE, Twitch, YouTube Live) > Fonctions disponibles durant la diffusion en continu

# <span id="page-31-0"></span>Fonctions disponibles durant la diffusion en continu

Cette section décrit les fonctions que vous pouvez utiliser durant un live stream.

## ■ Couper le son du micro

Quand vous quittez votre siège ou faites une pause au cours d'un livestream, coupez le son du micro en appuyant sur son bouton d'assourdissement [ $\frac{M}{N}$ ] (sa diode s'allume), pour éviter de diffuser tout son durant votre pause.

## ■ Ajouter de la réverbération à votre voix

Pour ajouter de la réverbération au signal du micro, activez l'effet en appuyant sur le bouton de réverbération [ ((REV ] (sa diode s'allume).

## Utilisation de l'application AG Controller

Utilisez l'application AG Controller pour réaliser des réglages plus pointus pour ce produit. Voici à titre d'exemple les écrans des réglages d'égalisation et de réverbération.

• Écran des réglages d'égalisation

Pour accéder aux réglages : [Detail ▶] → cliquez sur le graphique [EQ] pour [CH 1] affiché à l'écran

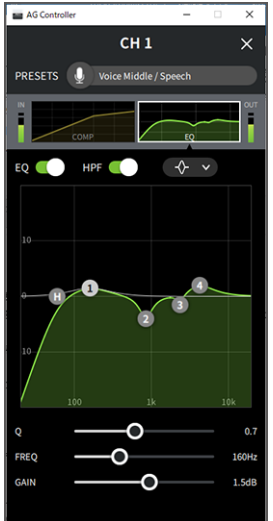

Diffusion en continu avec ce produit (17LIVE, Twitch, YouTube Live) > Fonctions disponibles durant la diffusion en continu

- Écran des réglages de réverbération
	- Pour accéder aux réglages : [Detail ▶] → cliquez sur le graphique [Reverb] affiché à l'écran

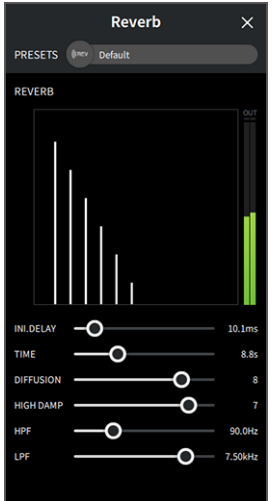

#### **NOTE**

L'application AG Controller n'est pas disponible pour les dispositifs Android.

Diffusion en continu avec ce produit (17LIVE, Twitch, YouTube Live) > Connexion d'un instrument ou d'un lecteur de musique

# <span id="page-33-0"></span>Connexion d'un instrument ou d'un lecteur de musique

Cette section décrit la connexion d'un instrument ou d'un lecteur de musique et les réglages nécessaires pour ajouter de la musique de fond ou des effets sonores à vos commentaires.

### $\blacksquare$  Connexion d'un instrument de musique

Branchez votre piano numérique, synthé ou autre instrument numérique à la prise d'entrée [AUX] sur le dessous du produit.

Réglez le volume sur l'instrument de musique connecté.

#### **NOTE**

Il se pourrait que la connexion d'un instrument nécessite un câble de conversion ou d'autres moyens. Informez-vous sur la méthode de connexion appropriée pour votre instrument.

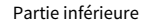

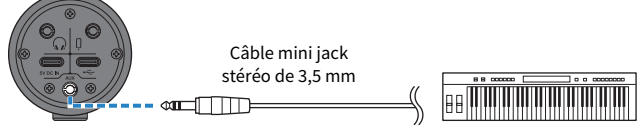

Piano numérique

## ■ Connexion d'un lecteur de musique

Pour utiliser de la musique de fond ou des effets sonores, branchez votre lecteur de musique à la prise d'entrée [AUX] sur le dessous de ce produit.

Réglez le volume sur le dispositif connecté.

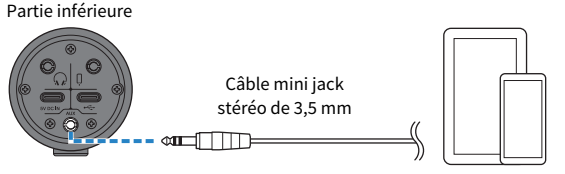

Lecteur de musique

# <span id="page-34-0"></span>Utilisation de ce produit sur chats de jeux (Discord)

# <span id="page-34-1"></span>Utilisation avec un iPhone/iPad

Cette section décrit les réglages et étapes à effectuer quand vous utilisez ce produit avec un iPhone/iPad pour organiser des chats vocaux tout en jouant à des jeux avec vos amis, via Discord ou des applis similaires (« Discord » désigne une application).

Lorsque vous utilisez des applications de chat avec votre iPhone/iPad, le son de ce produit est inaudible, même si celui-ci est connecté via un câble USB. Vous devez donc faire la connexion avec un câble mini jack stéréo de 3,5 mm à 4 conducteurs (TRRS).

## Ce qu'il vous faudra

- Ce produit
- Un iPhone/iPad (sur lequel vous avez installé Discord)
- ( Un casque ou des écouteurs dotés d'un câble à fiche mini jack stéréo
- Une console de jeu
- ( Un adaptateur Lightning vers fiche mini jack de 3,5 mm (pour la connexion à un iPhone/iPad doté d'un port Lightning. L'utilisation de produits Apple authentiques est recommandée.)
- ( Un adaptateur USB vers fiche mini jack de 3,5 mm (pour la connexion à un iPad doté d'un port USB-C. L'utilisation de produits Apple authentiques est recommandée.)
- Un câble mini jack stéréo de 3.5 mm à 4 conducteurs (TRRS)
- Un adaptateur USB
- Un câble USB pour l'alimentation (disponible dans le commerce)

# Étapes à effectuer

- 1 Connectez l'iPhone/iPad.
	- ${\bf 1} \quad$  Vérifiez avant tout que le volume est réglé sur le minimum tant sur ce produit que sur l'appareil connecté.
	- 2 Branchez un adaptateur secteur USB, une batterie portable USB ou un dispositif similaire disponible dans le commerce au port USB [5V DC IN] sur le dessous du produit.
	- 3 Branchez l'adaptateur Lightning ou USB-C vers fiche mini jack de 3,5 mm à votre iPhone/ iPad.

4 Branchez l'adaptateur Lightning ou USB-C vers fiche mini jack de 3,5 mm à la prise d'entrée/ de sortie de smartphone [P] de ce produit avec un câble mini jack stéréo de 3,5 mm à 4 conducteurs (TRRS).

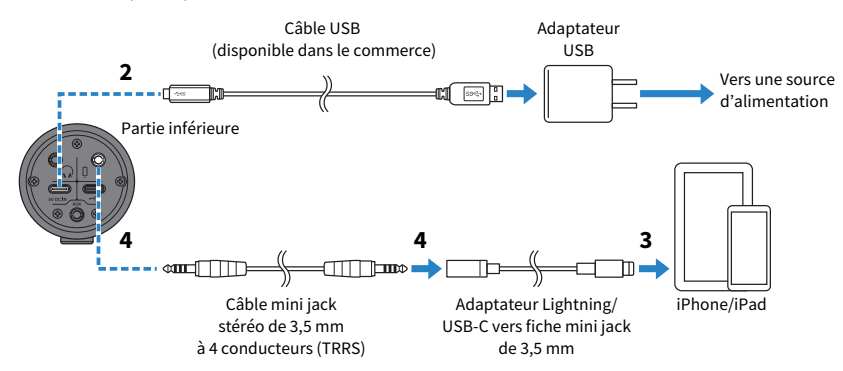

#### **NOTE**

Utilisez un câble mini jack stéréo à quatre conducteurs (TRRS) et non un câble à deux ou trois conducteurs (TS/TRS).

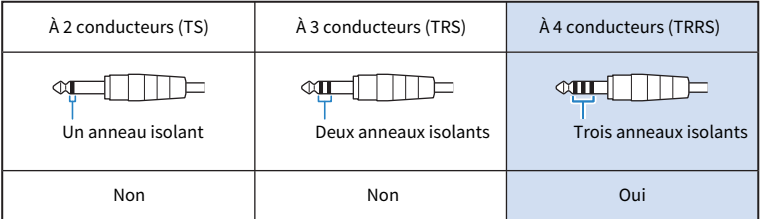

# 2 Branchez un casque ou des écouteurs.

Branchez votre casque ou vos écouteurs à la prise de sortie de casque.

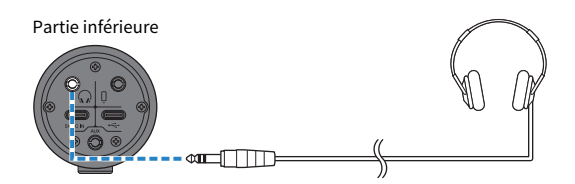
Utilisation de ce produit sur chats de jeux (Discord) > Utilisation avec un iPhone/iPad

## 3 Branchez votre console de jeu.

Reliez la sortie casque de votre console de jeu à la prise d'entrée [AUX].

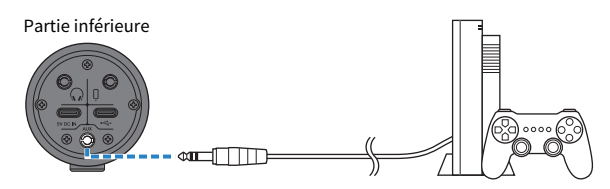

Quand les connexions sont effectuées, il est temps de configurer les réglages de ce produit.

## 4 Configurez les réglages de ce produit.

Réglez chaque commutateur en face arrière comme suit.

[MIC GAIN] : [MID]

[STREAMING OUT] : [MIC]

[ $\sqrt{n}$ -MIX MINUS MIC] : [OFF] ; réglez ce paramètre sur [ON] si vous ne souhaitez pas entendre le son de votre voix.

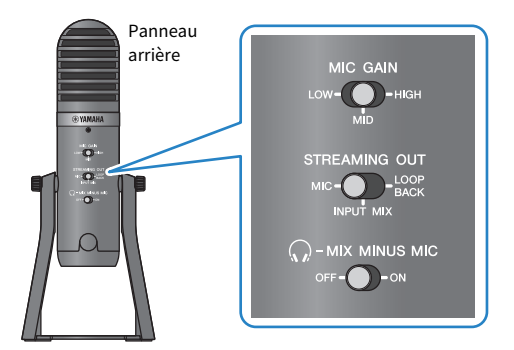

- 5 Démarrez le chat vocal.
	- 1 Lancez Discord.
	- $2$  Réglez le volume avec la commande de volume du casque [ $\mathbb Q$ ] pendant que le son de la console de jeu est audible. Si le volume du son de la console de jeu est trop bas, augmentez le volume sur la console même.
	- $\bf 3$  Réglez le volume du son de votre interlocuteur avec la commande de volume d'entrée USB/ smartphone  $[©].$

 $\, {\bf 4} \,$  Réglez le volume du son de votre voix avec la commande de volume du micro [ $\, \backslash \, \! \! \backslash \, \! 1 \,$ ].

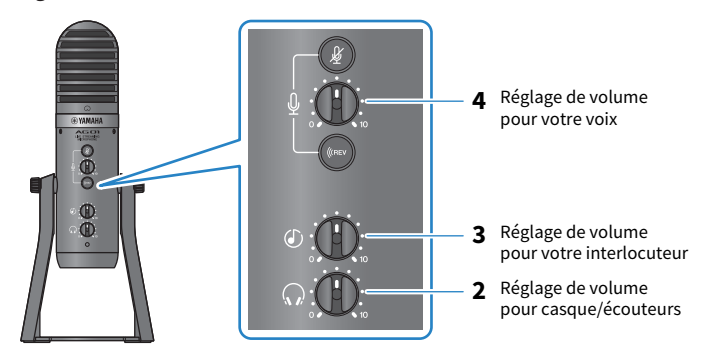

#### Fonctions disponibles durant le chat vocal

#### • Couper le son de votre voix

Pour interrompre le chat vocal en cours, coupez le son du micro en appuyant sur son bouton d'assourdissement [ $\frac{M}{N}$ ] (sa diode s'allume).

#### **NOTE**

Si vous n'obtenez aucun son, voyez la section [« Problèmes liés au son et autres anomalies » \(p.65\)](#page-64-0).

Utilisation de ce produit sur chats de jeux (Discord) > Utilisation de ce produit avec un dispositif Android

## Utilisation de ce produit avec un dispositif Android

Cette section décrit les réglages et étapes à effectuer quand vous utilisez ce produit avec un dispositif Android pour organiser des chats vocaux tout en jouant à des jeux avec vos amis, via Discord ou des applis similaires (« Discord » désigne une application).

#### **NOTE**

Lors de l'utilisation avec un dispositif Android, le son de ce produit ne peut pas être transmis via USB. Vous devez donc faire la connexion avec un câble mini jack stéréo de 3,5 mm à 4 conducteurs (TRRS).

#### Ce qu'il vous faudra

- Ce produit
- Un dispositif Android (sur lequel vous avez installé Discord)
- ( Un casque ou des écouteurs dotés d'un câble à fiche mini jack stéréo
- Une console de jeu
- Un câble mini jack stéréo de 3,5 mm à 4 conducteurs (TRRS)
- Un adaptateur USB
- ( Un câble USB pour l'alimentation (disponible dans le commerce)

## Étapes à effectuer

## 1 Connectez le produit à un dispositif Android.

Effectuez les connexions nécessaires en vous reportant à « Préparatifs avant l'utilisation de ce produit » → « Connexion à des dispositifs Android ».

[« Connexion à des dispositifs Android » \(p.17\)](#page-16-0)

## 2 Branchez un casque ou des écouteurs.

Branchez votre casque ou vos écouteurs à la prise de sortie de casque.

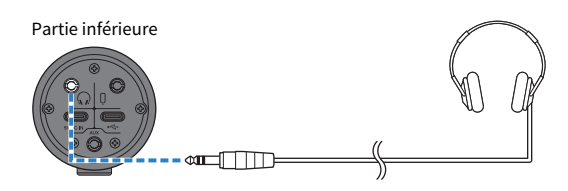

Utilisation de ce produit sur chats de jeux (Discord) > Utilisation de ce produit avec un dispositif Android

## 3 Branchez votre console de jeu.

Reliez la sortie casque de votre console de jeu à la prise d'entrée [AUX].

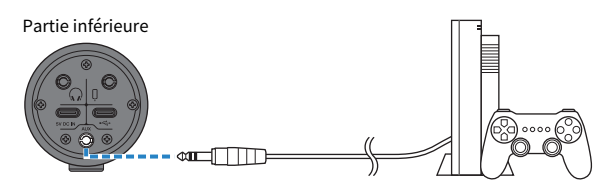

Quand les connexions sont effectuées, il est temps de configurer les réglages de ce produit.

## 4 Configurez les réglages de ce produit.

Réglez chaque commutateur en face arrière comme suit.

[MIC GAIN] : [MID]

[STREAMING OUT] : [MIC]

[ $\sqrt{n}$ -MIX MINUS MIC] : [OFF] ; réglez ce paramètre sur [ON] si vous ne souhaitez pas entendre le son de votre voix.

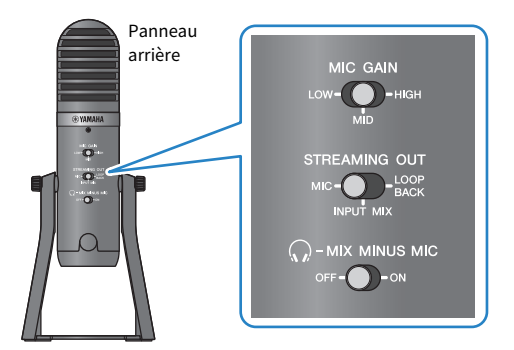

## 5 Démarrez le chat vocal.

- 1 Lancez Discord.
- $2$  Réglez le volume avec la commande de volume du casque [ $\mathbb Q$ ] pendant que le son de la console de jeu est audible. Si le volume du son de la console de jeu est trop bas, augmentez le volume sur la console même.
- $\bf 3$  Réglez le volume du son de votre interlocuteur avec la commande de volume d'entrée USB/ smartphone  $[©].$

 $\, {\bf 4} \,$  Réglez le volume du son de votre voix avec la commande de volume du micro [ $\, \backslash \, \! \! \backslash \, \! 1 \,$ ].

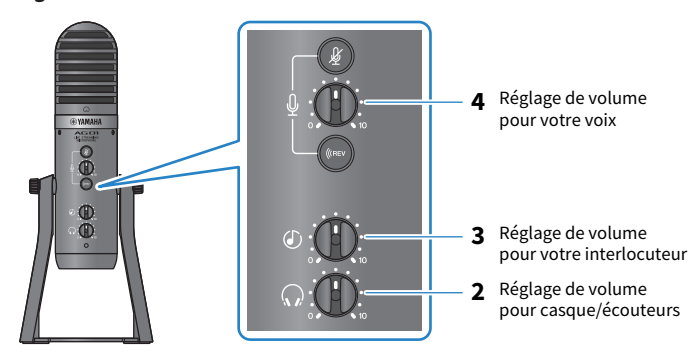

#### Fonctions disponibles durant le chat vocal

#### • Couper le son de votre voix

Pour interrompre le chat vocal en cours, coupez le son du micro en appuyant sur son bouton d'assourdissement [ $\frac{M}{N}$ ] (sa diode s'allume).

#### **NOTE**

Si vous n'obtenez aucun son, voyez la section [« Problèmes liés au son et autres anomalies » \(p.65\)](#page-64-0).

Utilisation de ce produit sur chats de jeux (Discord) > Utilisation de ce produit avec un ordinateur

## Utilisation de ce produit avec un ordinateur

Cette section décrit les réglages et étapes à effectuer quand vous utilisez ce produit avec un ordinateur Windows ou Mac pour organiser des chats vocaux tout en jouant à des jeux avec vos amis, via Discord ou des applis similaires (« Discord » désigne une application).

#### Ce qu'il vous faudra

- Ce produit
- Un ordinateur Windows ou Mac (sur lequel vous avez installé Discord)
- ( Un casque ou des écouteurs dotés d'un câble à fiche mini jack stéréo
- ( Le câble USB fourni
- Une console de jeu
- Un câble mini jack stéréo de 3,5 mm

## Étapes à effectuer

## **1** Installation du pilote (uniquement pour Windows)

#### Si vous utilisez un Mac, vous ne devez installer aucun pilote. Commencez à l'étape 2.

Si le pilote n'est pas encore installé, installez-le en vous reportant à « Préparatifs avant l'utilisation de ce produit » → « Connexion à votre ordinateur et configuration des paramètres (Windows) ».

 $\bullet$  [« Connexion à votre ordinateur et configuration des paramètres \(Windows\) » \(p.19\)](#page-18-0)

### 2 Connexion à l'ordinateur

Effectuez la connexion en vous reportant à « Préparatifs avant l'utilisation de ce produit » → « Connexion à votre ordinateur et configuration des paramètres (Windows)/(Mac) ».

- ( [« Connexion à votre ordinateur et configuration des paramètres \(Windows\) » \(p.19\)](#page-18-0)
- [« Connexion à votre ordinateur et configuration des paramètres \(Mac\) » \(p.20\)](#page-19-0)

### 3 Branchez un casque ou des écouteurs.

Branchez votre casque ou vos écouteurs à la prise de sortie de casque.

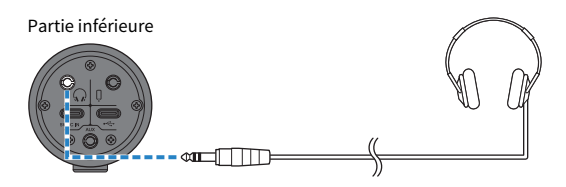

Utilisation de ce produit sur chats de jeux (Discord) > Utilisation de ce produit avec un ordinateur

## 4 Branchez votre console de jeu.

Reliez la sortie casque de votre console de jeu à la prise d'entrée [AUX].

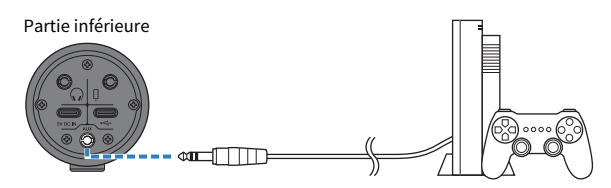

Quand les connexions sont effectuées, il est temps de configurer les réglages de ce produit.

## 5 Configurez les réglages de ce produit.

Réglez chaque commutateur en face arrière comme suit.

[MIC GAIN] : [MID]

[STREAMING OUT] : [MIC]

 $\lceil\mathcal{F}_k\rceil$ -MIX MINUS MIC] : [OFF] ; réglez ce paramètre sur [ON] si vous ne souhaitez pas entendre le son de votre voix.

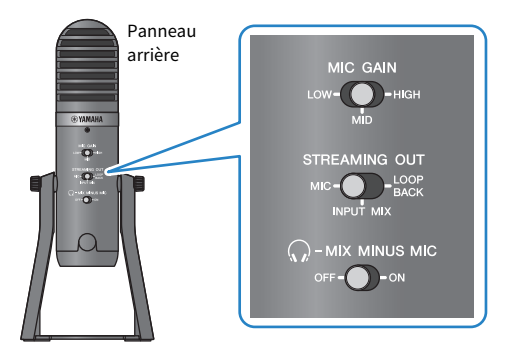

## 6 Configurez les réglages pour Discord.

Connectez-vous après avoir lancé Discord.

Vérifiez que le dispositif d'entrée audio et le dispositif de sortie audio « Paramètres vocaux » sont tous deux réglés sur « Yamaha AG01 ».

## 7 Démarrez le chat vocal.

- $\boldsymbol{1}$   $\quad$  Réglez le volume avec la commande de volume du casque [ $\mathcal Q$ ] pendant que le son de la console de jeu est audible. Si le volume du son de la console de jeu est trop bas, augmentez le volume sur la console même.
- 2 Réglez le volume du son de votre interlocuteur avec la commande de volume d'entrée USB/ smartphone  $[©].$

 $3$  Réglez le volume du son de votre voix avec la commande de volume du micro [ $\emptyset$ ].

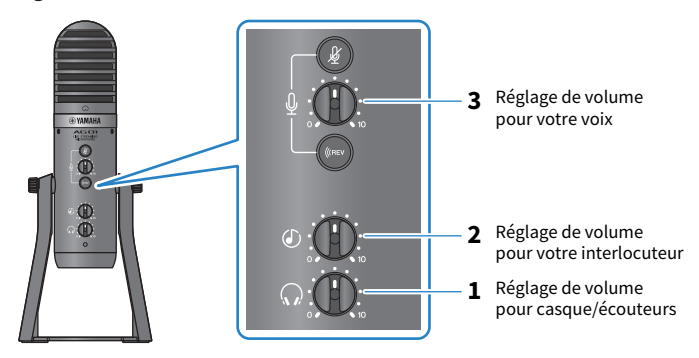

#### Fonctions disponibles durant le chat vocal

#### • Couper le son de votre voix

Pour interrompre le chat vocal en cours, coupez le son du micro en appuyant sur son bouton d'assourdissement [ $\frac{M}{N}$ ] (sa diode s'allume).

#### **NOTE**

Si vous n'obtenez aucun son, voyez la section [« Problèmes liés au son et autres anomalies » \(p.65\)](#page-64-0).

# Utilisation de ce produit pour une réunion en ligne

## Utilisation avec un iPhone/iPad

Cette section décrit les réglages et étapes à effectuer quand vous utilisez ce produit avec un iPhone/iPad en vue de réunions en ligne via des applications comme Zoom, Skype, Teams, FaceTime et LINE. (Zoom, Skype, Teams, FaceTime et LINE désignent des applications.) Lorsque vous utilisez les applications Skype, FaceTime et LINE avec votre iPhone/iPad, le son de ce produit est inaudible, même si celui-ci est connecté via un câble USB. Vous devez donc faire la connexion avec un câble mini jack stéréo de 3,5 mm à 4 conducteurs (TRRS).

## Ce qu'il vous faudra

- Ce produit
- Un dispositif iPhone/iPad (sur lequel les diverses applications nécessaires ont été installées)
- ( Un adaptateur Lightning vers fiche mini jack de 3,5 mm (pour la connexion à un iPhone/iPad doté d'un port Lightning. L'utilisation de produits Apple authentiques est recommandée.)
- ( Un adaptateur USB vers fiche mini jack de 3,5 mm (pour la connexion à un iPad doté d'un port USB-C. L'utilisation de produits Apple authentiques est recommandée.)
- ( Un casque ou des écouteurs dotés d'un câble à fiche mini jack stéréo
- Un câble mini jack stéréo de 3,5 mm à 4 conducteurs
- Un adaptateur USB
- ( Un câble USB pour l'alimentation (disponible dans le commerce)

## Étapes à effectuer

- 1 Connectez l'iPhone/iPad.
	- ${\bf 1}$  Vérifiez avant tout que le volume est réglé sur le minimum tant sur ce produit que sur l'appareil connecté.
	- 2 Branchez un adaptateur secteur USB, une batterie portable USB ou un dispositif similaire disponible dans le commerce au port USB [5V DC IN] sur le dessous du produit.
	- 3 Branchez l'adaptateur Lightning ou USB-C vers fiche mini jack de 3,5 mm à votre iPhone/ iPad.

4 Branchez l'adaptateur Lightning ou USB-C vers fiche mini jack de 3,5 mm à la prise d'entrée/ de sortie de smartphone [P] de ce produit avec un câble mini jack stéréo de 3,5 mm à 4 conducteurs (TRRS).

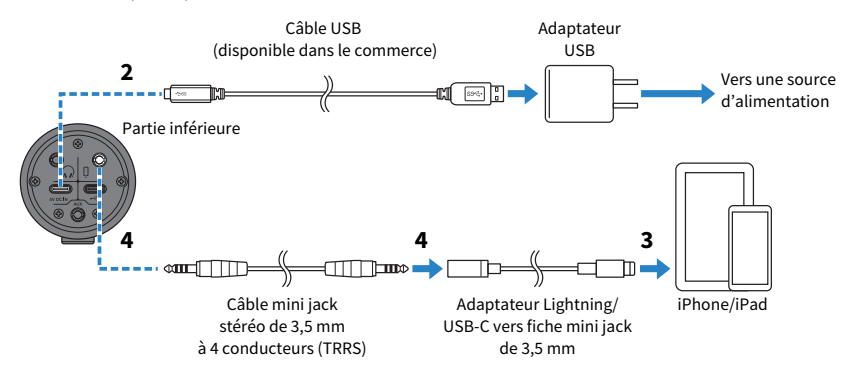

#### **NOTE**

Utilisez un câble mini jack stéréo à quatre conducteurs (TRRS) et non un câble à deux ou trois conducteurs (TS/TRS).

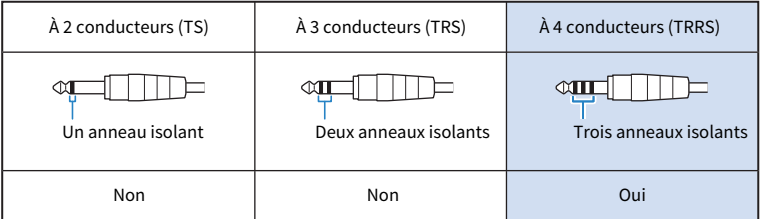

## 2 Branchez un casque ou des écouteurs.

Branchez votre casque ou vos écouteurs à la prise de sortie de casque.

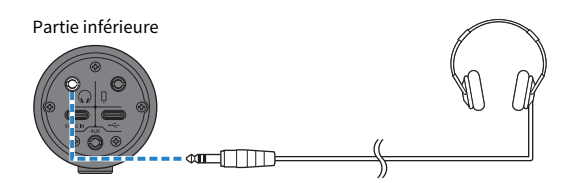

Utilisation de ce produit pour une réunion en ligne > Utilisation avec un iPhone/iPad

## 3 Configurez les réglages de ce produit.

Réglez chaque commutateur en face arrière comme suit.

[MIC GAIN] : [MID]

[STREAMING OUT] : [MIC]

[ $\sqrt{s}$ -MIX MINUS MIC] : [OFF] ; réglez ce paramètre sur [ON] si vous ne souhaitez pas entendre le son de votre voix.

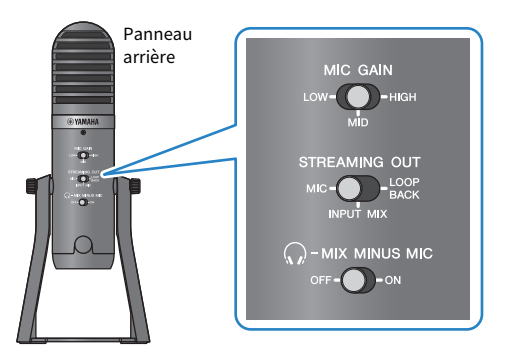

4 Démarrez la réunion en ligne.

- ${\bf 1} \quad$  Réglez la commande de volume d'entrée USB/smartphone [  $\circ$  ] à la position 3 heures.
- 2 Lancez l'application de réunion en ligne voulue.
- 3 Réglez le volume de la conversation avec la commande de volume d'entrée USB/smartphone  $[6]$ .
- $\, {\bf 4} \,$  Réglez le volume du casque ou des écouteurs avec la commande de volume du casque [ $\Omega$ ].
- ${\bf 5}$  Réglez le volume du son de votre voix avec la commande de volume du micro [ $\&$ ].

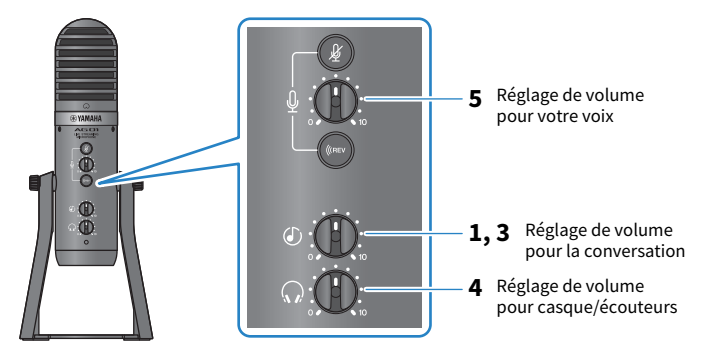

Utilisation de ce produit pour une réunion en ligne > Utilisation avec un iPhone/iPad

### Fonctions disponibles durant la conversation

#### • Couper le son de votre voix

Pour interrompre la conversation, coupez le son du micro en appuyant sur son bouton d'assourdissement [ $\mathcal{L}$ ] (sa diode s'allume).

#### **NOTE**

Si vous n'obtenez aucun son, voyez la section [« Problèmes liés au son et autres anomalies » \(p.65\)](#page-64-0).

Utilisation de ce produit pour une réunion en ligne > Utilisation de ce produit avec un dispositif Android

## Utilisation de ce produit avec un dispositif Android

Cette section décrit les réglages et étapes à effectuer quand vous utilisez ce produit avec un dispositif Android en vue de réunions en ligne via des applications comme Zoom, Skype, Teams, FaceTime et LINE. (Zoom, Skype, Teams, FaceTime et LINE désignent des applications.)

#### **NOTE**

Lors de l'utilisation avec un dispositif Android, le son de ce produit ne peut pas être transmis via USB. Vous devez donc faire la connexion avec un câble mini jack stéréo de 3,5 mm à 4 conducteurs (TRRS).

#### Ce qu'il vous faudra

- Ce produit
- Un dispositif Android (sur lequel les diverses applications nécessaires ont été installées)
- ( Un casque ou des écouteurs dotés d'un câble à fiche mini jack stéréo
- ( Un câble mini jack stéréo de 3,5 mm à 4 conducteurs (TRRS)
- Un adaptateur USB
- ( Un câble USB pour l'alimentation (disponible dans le commerce)

## Étapes à effectuer

### $\boldsymbol{1}$  Connectez le produit à un dispositif Android.

Effectuez les connexions nécessaires en vous reportant à « Préparatifs avant l'utilisation de ce produit » → « Connexion à des dispositifs Android ».

[« Connexion à des dispositifs Android » \(p.17\)](#page-16-0)

## 2 Branchez un casque ou des écouteurs.

Branchez votre casque ou vos écouteurs à la prise de sortie de casque.

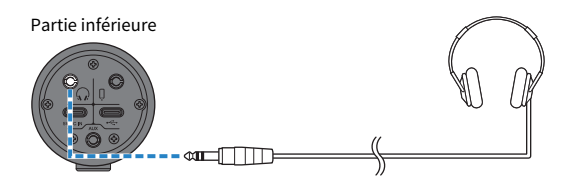

Utilisation de ce produit pour une réunion en ligne > Utilisation de ce produit avec un dispositif Android

## 3 Configurez les réglages de ce produit.

Réglez chaque commutateur en face arrière comme suit.

[MIC GAIN] : [MID]

[STREAMING OUT] : [MIC]

[ $\sqrt{s}$ -MIX MINUS MIC] : [OFF] ; réglez ce paramètre sur [ON] si vous ne souhaitez pas entendre le son de votre voix.

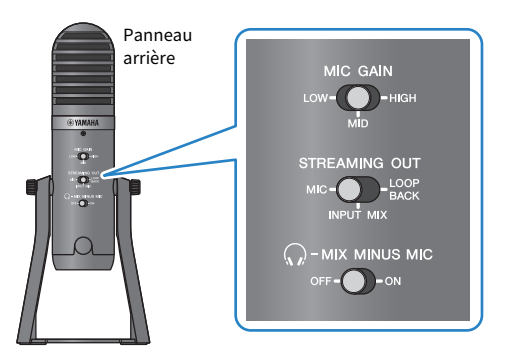

4 Démarrez la réunion en ligne.

- ${\bf 1} \quad$  Réglez la commande de volume d'entrée USB/smartphone [ $\circ$ ] à la position 3 heures.
- 2 Lancez l'application de réunion en ligne voulue.
- 3 Réglez le volume de la conversation avec la commande de volume d'entrée USB/smartphone  $[6]$ .
- $\, {\bf 4} \,$  Réglez le volume du casque ou des écouteurs avec la commande de volume du casque [ $\Omega$ ].
- ${\bf 5}$  Réglez le volume du son de votre voix avec la commande de volume du micro [ $\&$ ].

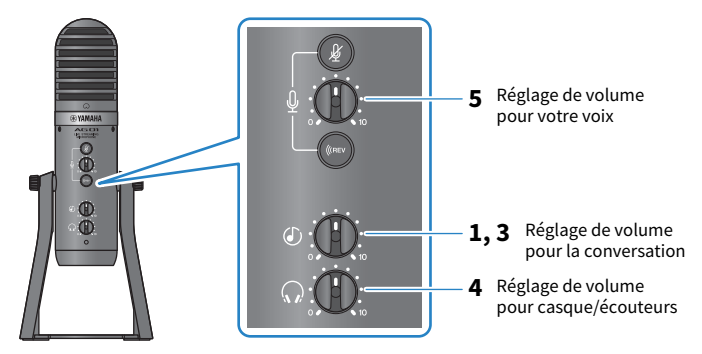

Utilisation de ce produit pour une réunion en ligne > Utilisation de ce produit avec un dispositif Android

### Fonctions disponibles durant la conversation

#### • Couper le son de votre voix

Pour interrompre la conversation, coupez le son du micro en appuyant sur son bouton d'assourdissement [ $\mathcal{L}$ ] (sa diode s'allume).

#### **NOTE**

Si vous n'obtenez aucun son, voyez la section [« Problèmes liés au son et autres anomalies » \(p.65\)](#page-64-0).

Utilisation de ce produit pour une réunion en ligne > Utilisation de ce produit avec un ordinateur

## Utilisation de ce produit avec un ordinateur

Cette section décrit les réglages et étapes à effectuer quand vous utilisez ce produit avec un ordinateur Windows ou Mac en vue de réunions en ligne via des applications comme Zoom, Skype, Teams, FaceTime et LINE. (Zoom, Skype, Teams, FaceTime et LINE désignent des applications.)

#### Ce qu'il vous faudra

- Ce produit
- Un ordinateur Windows ou Mac (sur lequel les diverses applications nécessaires ont été installées)
- ( Un casque ou des écouteurs dotés d'un câble à fiche mini jack stéréo
- ( Le câble USB fourni

## Étapes à effectuer

## **1** Installation du pilote (uniquement pour Windows)

#### Si vous utilisez un Mac, vous ne devez installer aucun pilote. Commencez à l'étape 2.

Si le pilote n'est pas encore installé, installez-le en vous reportant à « Préparatifs avant l'utilisation de ce produit » → « Connexion à votre ordinateur et configuration des paramètres (Windows) ».

( [« Connexion à votre ordinateur et configuration des paramètres \(Windows\) » \(p.19\)](#page-18-0)

## 2 Connexion à l'ordinateur

Effectuez la connexion en vous reportant à « Préparatifs avant l'utilisation de ce produit » → « Connexion à votre ordinateur et configuration des paramètres (Windows)/(Mac) ».

- ( [« Connexion à votre ordinateur et configuration des paramètres \(Windows\) » \(p.19\)](#page-18-0)
- [« Connexion à votre ordinateur et configuration des paramètres \(Mac\) » \(p.20\)](#page-19-0)

## 3 Branchez un casque ou des écouteurs.

Branchez votre casque ou vos écouteurs à la prise de sortie de casque.

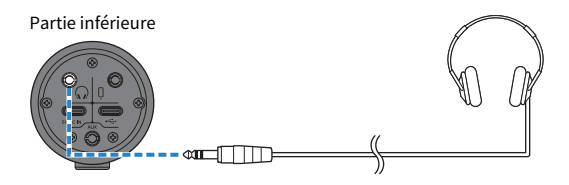

Utilisation de ce produit pour une réunion en ligne > Utilisation de ce produit avec un ordinateur

## 4 Configurez les réglages de ce produit.

Réglez chaque commutateur en face arrière comme suit.

[MIC GAIN] : [MID]

[STREAMING OUT] : [MIC]

[ $\sqrt{s}$ -MIX MINUS MIC] : [OFF] ; réglez ce paramètre sur [ON] si vous ne souhaitez pas entendre le son de votre voix.

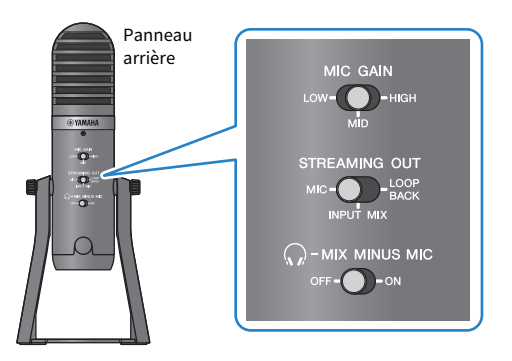

## 5 Configurez les réglages pour l'application.

Lancez l'application de réunion en ligne voulue, ouvrez la fenêtre des réglages de l'application et vérifiez que le dispositif d'entrée audio et le dispositif de sortie audio sont tous deux réglés sur « Yamaha AG01 ».

## 6 Démarrez la réunion en ligne.

- ${\bf 1}\quad$  Réglez le volume de la conversation avec la commande de volume d'entrée USB/smartphone  $[©]$ . Réglez d'abord cette commande à la position 3 heures.
- $2$  Réglez le volume du casque ou des écouteurs avec la commande de volume du casque [ $\mathcal{Q}$ ].
- 3 Réglez le volume du son de votre voix avec la commande de volume du micro [M].

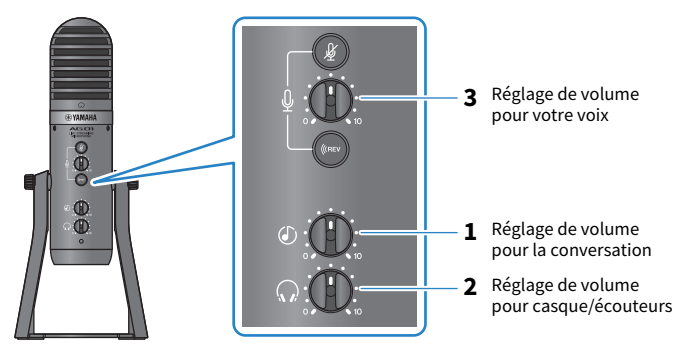

Utilisation de ce produit pour une réunion en ligne > Utilisation de ce produit avec un ordinateur

### Fonctions disponibles durant la conversation

#### • Couper le son de votre voix

Pour interrompre la conversation, coupez le son du micro en appuyant sur son bouton d'assourdissement [ $\mathcal{L}$ ] (sa diode s'allume).

#### **NOTE**

Si vous n'obtenez aucun son, voyez la section [« Problèmes liés au son et autres anomalies » \(p.65\)](#page-64-0).

# Utilisation de ce produit pour un podcast

## Utilisation du logiciel WaveLab Cast

WaveLab Cast est un logiciel pour Windows et Mac conçu pour la production de podcasts audio et de contenus vidéo. Ce logiciel vous permet d'enregistrer, d'éditer et de diffuser facilement vos propres contenus.

#### Configuration de WaveLab Cast :

Téléchargez le logiciel et activez sa licence sur la page web suivante.

<https://www.steinberg.net/getwavelabcast>

#### **NOTE**

Vous devrez saisir le code d'accès pour pouvoir télécharger ce logiciel. Vous trouverez ce code dans le document imprimé WAVELAB CAST DOWNLOAD INFORMATION fourni avec ce produit.

Le manuel électronique WaveLab Cast est disponible sur le site web suivant. <https://steinberg.help/>

Utilisation de ce produit pour un enregistrement > Utilisation de l'application Rec'n'Share sur un iPhone/ iPad

# Utilisation de ce produit pour un enregistrement

## Utilisation de l'application Rec'n'Share sur un iPhone/ iPad

Vous pouvez utiliser l'application Rec'n'Share en combinaison avec ce produit pour enregistrer et éditer des contenus audio, etc. L'application Rec'n'Share facilite la procédure entière, qu'il s'agisse du jeu et de la prise audio de vos meilleurs morceaux, de l'enregistrement et du montage vidéo de votre jeu ou encore de la publication en ligne du résultat final.

Pour plus de détails sur l'application Rec'n'Share, visitez le site internet suivant. [https://www.yamaha.com/2/rec\\_n\\_share/](https://www.yamaha.com/2/rec_n_share/)

#### **NOTE**

- ( Vérifiez sur l'App Store quelles versions OS prennent l'application en charge.
- Vous pouvez uniquement publier vos propres compositions originales, sons et contenus pour lesquels vous disposez de droits d'utilisation.

Utilisation de ce produit pour un enregistrement > Utilisation de Cubase AI avec un ordinateur

## Utilisation de Cubase AI avec un ordinateur

Vous pouvez utiliser le logiciel Cubase AI avec ce produit pour enregistrer et éditer des contenus audio, etc. Cubase AI est un logiciel DAW de production musicale qui permet d'enregistrer, de lire et d'éditer des données audio sur un ordinateur.

#### Configuration de Cubase AI :

Téléchargez le logiciel et activez sa licence sur la page web suivante.

<https://www.steinberg.net/getcubaseai>

#### **NOTE**

Vous devrez saisir le code d'accès pour pouvoir télécharger ce logiciel. Vous trouverez ce code dans le document imprimé CUBASE AI DOWNLOAD INFORMATION fourni avec ce produit.

Le manuel électronique Cubase AI est disponible sur le site web suivant.

<https://steinberg.help/>

# Utilisation de ce produit pour la production musicale

## Utilisation de Cubasis LE avec un iPhone/iPad

Vous pouvez utiliser le logiciel Cubasis LE avec ce produit pour enregistrer et éditer des contenus audio. Cubasis LE est une version de base du logiciel DAW portable Cubasis. Comme Cubasis, cette application de production musicale vous permet d'enregistrer, lire et éditer des contenus audio sur un iPhone/iPad. Si vous souhaitez utiliser l'application Cubasis LE, téléchargez-la sur l'App Store.

Pour plus de détails sur l'application Cubasis LE, visitez le site internet de Steinberg ci-dessous. <https://www.steinberg.net/getcubasisle>

Utilisation de ce produit pour la production musicale > Utilisation de Cubase AI avec un ordinateur

## Utilisation de Cubase AI avec un ordinateur

Vous pouvez utiliser le logiciel Cubase AI avec ce produit pour enregistrer et éditer des contenus audio, etc. Cubase AI est un logiciel DAW de production musicale qui permet d'enregistrer, de lire et d'éditer des données audio sur un ordinateur.

#### Configuration de Cubase AI :

Téléchargez le logiciel et activez sa licence sur la page web suivante.

<https://www.steinberg.net/getcubaseai>

#### **NOTE**

Vous devrez saisir le code d'accès pour pouvoir télécharger ce logiciel. Vous trouverez ce code dans le document imprimé CUBASE AI DOWNLOAD INFORMATION fourni avec ce produit.

Le manuel électronique Cubase AI est disponible sur le site web suivant.

<https://steinberg.help/>

# Montage de ce produit sur un pied de micro ou un bras articulé de bureau pour micro

## <span id="page-59-0"></span>Méthode de montage

Cette section décrit le montage de ce produit sur un pied de micro ou un bras articulé de bureau pour micro disponible dans le commerce.

## Ce qu'il vous faudra

- Ce produit
- ( Un pied de micro ou un bras articulé de bureau pour micro
- Un adaptateur de filetage de 3/8″ : Nous recommandons l'adaptateur universel König & Meyer 19695 - filetage mâle de 3/8"

Suivez les consignes importantes ci-dessous pour éviter un endommagement du produit ou des blessures.

# ATTENTION

- Ne montez jamais ce produit sur toute surface instable.
- ( Veillez à débrancher tous les câbles de ce produit avant son montage.
- ( Maintenez fermement ce produit d'une main lorsque vous serrez ou desserrez les vis durant le montage ou le démontage.
- ( Serrez fermement ce produit sur le pied de micro ou le bras articulé de bureau pour micro.

## ${\bf 1}^-$  Desserrez puis retirez la vis avec sa rondelle tout en maintenant ce produit d'une main.

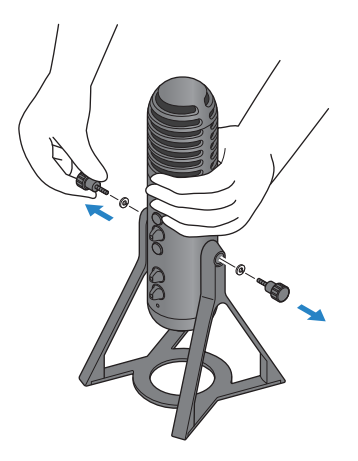

Montage de ce produit sur un pied de micro ou un bras articulé de bureau pour micro > Méthode de montage

2 Retirez le micro de son support en élargissant légèrement ce dernier.

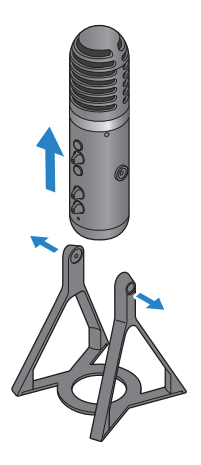

3 Retirez les entretoises de chaque côté de ce produit, ainsi que le cache de protection couvrant l'orifice de la vis au dos.

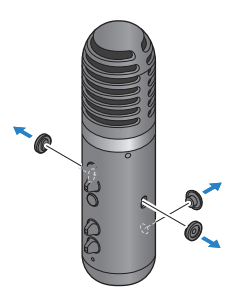

4 Fixez l'adaptateur sur le pied de micro ou sur le bras articulé de bureau pour micro.

#### NOTE

Utilisez un pied de micro ou un bras articulé de bureau pour micro compatible avec un orifice pour vis de 3/8″.

Montage de ce produit sur un pied de micro ou un bras articulé de bureau pour micro > Méthode de montage

5 Fixez ce produit sur l'adaptateur.

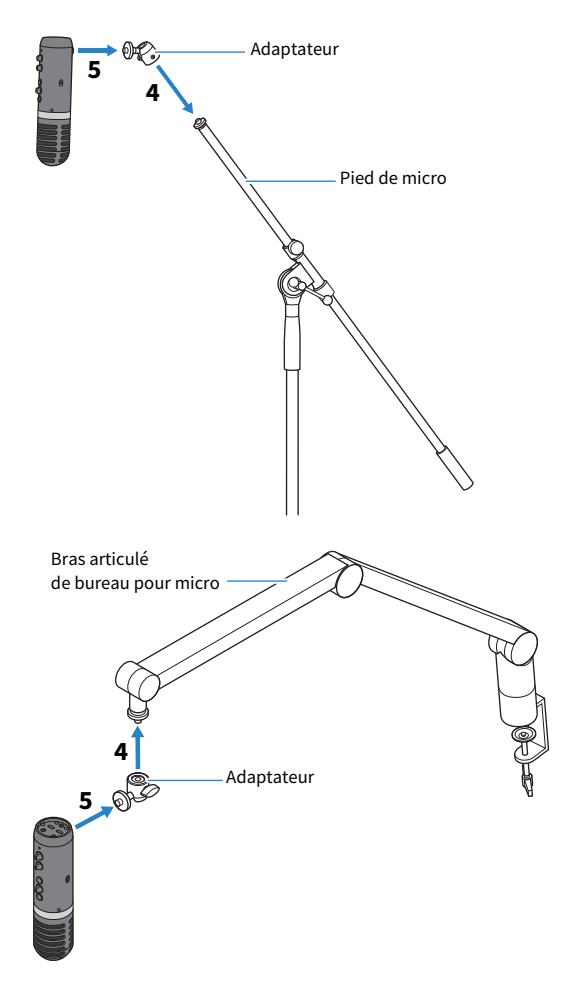

Vérifiez que le produit est correctement et fermement fixé.

#### **NOTE**

Veillez à conserver en lieu sûr les vis et entretoises ainsi que le cache de protection retirés afin de ne pas les égarer.

Montage de ce produit sur un pied de micro ou un bras articulé de bureau pour micro > Remontage du produit sur son support

## Remontage du produit sur son support

Suivez les consignes importantes ci-dessous pour éviter un endommagement du produit ou des blessures.

# **ATTENTION**

- Ne montez jamais ce produit sur toute surface instable.
- ( Veillez à débrancher tous les câbles de ce produit avant son montage.
- ( Maintenez fermement ce produit d'une main lorsque vous serrez ou desserrez les vis durant le montage ou le démontage.

Pour démonter ce produit du pied de micro ou du bras articulé de bureau pour micro et le remonter sur son support original, effectuez les étapes décrites sous [« Méthode de montage » \(p.60\)](#page-59-0) dans l'ordre inverse.

Lorsque vous remettez les entretoises en place sur le produit, veillez à les aligner avec les orifices du produit et à ce qu'elles soient fermement en place.

# Dépannage

## Problèmes liés à l'alimentation

#### Le voyant d'alimentation ne s'allume pas.

#### ( Ce produit est-il sous tension ?

Le voyant ne s'allume que lorsque le produit est sous tension.

- ( Lors de l'utilisation d'un iPhone, iPad ou d'un dispositif Android : Une alimentation externe, comme un adaptateur USB ou une batterie portable USB, est indispensable. Veillez à ce que l'adaptateur USB ou la batterie portable USB produise un courant de minimum 5 V et 1 A.
- ( Lors de l'utilisation d'un ordinateur Windows ou Mac ou d'un iPad (port USB-C) : Le produit est alimenté via USB (5 V et 1 A min.). Si le voyant d'alimentation ne s'allume pas, le courant fourni par le bus USB ne suffit peut-être pas. Branchez un adaptateur USB, une batterie portable USB ou d'autres dispositifs similaires pour alimenter le produit.

### Le voyant d'alimentation clignote ou s'allume de façon intermittente.

#### ( Il y a peut-être un problème au niveau de l'alimentation.

( Le voyant d'alimentation clignote de façon intermittente pour signaler un problème d'alimentation. Branchez un adaptateur USB ou une batterie portable USB disponible dans le commerce au port USB [5V DC IN] pour alimenter le produit.

#### ( Utilisez-vous le câble USB correct ?

- Veillez à utiliser le câble USB fourni.
- $\cdot$  La connexion directe du port USB-C de votre iPad ou ordinateur à ce produit requiert le câble de charge USB-C fourni avec l'iPad, ou un câble USB-C vers USB-C disponible dans le commerce.

## <span id="page-64-0"></span>Problèmes liés au son et autres anomalies

#### Le signal audio du produit est inaudible, ou aucun son n'est audible.

#### ( Le commutateur au dos du produit est-il correctement réglé ?

- $\cdot$  Quand le commutateur à glissière  $\lceil\sqrt{2} \rceil$ -MIX MINUS MIC] est sur [ON], vous ne pouvez pas entendre le signal audio (votre voix) capté par ce produit avec un casque ou des écouteurs. Dans ce cas, réglez-le sur [OFF].
- · Réglez le commutateur à glissière [MIC GAIN] sur [MID] ou [HIGH].

#### ( Le volume du micro est-il réglé sur « 0 » ?

( Aucun son capté par le micro n'est audible quand la commande de volume du micro est sur « 0 » (minimum). Augmentez le volume avec la commande.

#### Problème de larsen

#### ( Le réglage de volume du micro ou du casque/des écouteurs est-il correct ?

( Si un bruit de pulsation ou un hurlement (larsen) est audible, baissez le volume du micro, du casque ou des écouteurs.

#### Impossible de régler le volume

#### ( Réglez-vous le volume du signal transmis à la prise d'entrée [AUX] sur le dispositif connecté ?

( La commande de volume d'entrée USB/smartphone ne permet pas de régler le volume du signal reçu à la prise d'entrée [AUX]. Réglez le volume sur le dispositif connecté en question.

#### L'ordinateur Windows n'est pas reconnu.

#### ( Avez-vous installé le pilote ?

( La connexion de ce produit à un ordinateur Windows requiert l'installation du pilote « Yamaha Steinberg USB Driver ».

Pour des informations sur l'installation du pilote « Yamaha Steinberg USB Driver », visitez le site internet suivant.

<https://www.yamaha.com/2/ag01/>

# Annexe

# Spécifications générales

0 dBu = 0,775 Vrms, impédance de sortie du générateur de signal (Rs) = 150 Ω

En l'absence de spécification, toutes les commandes de niveau sont nominales.

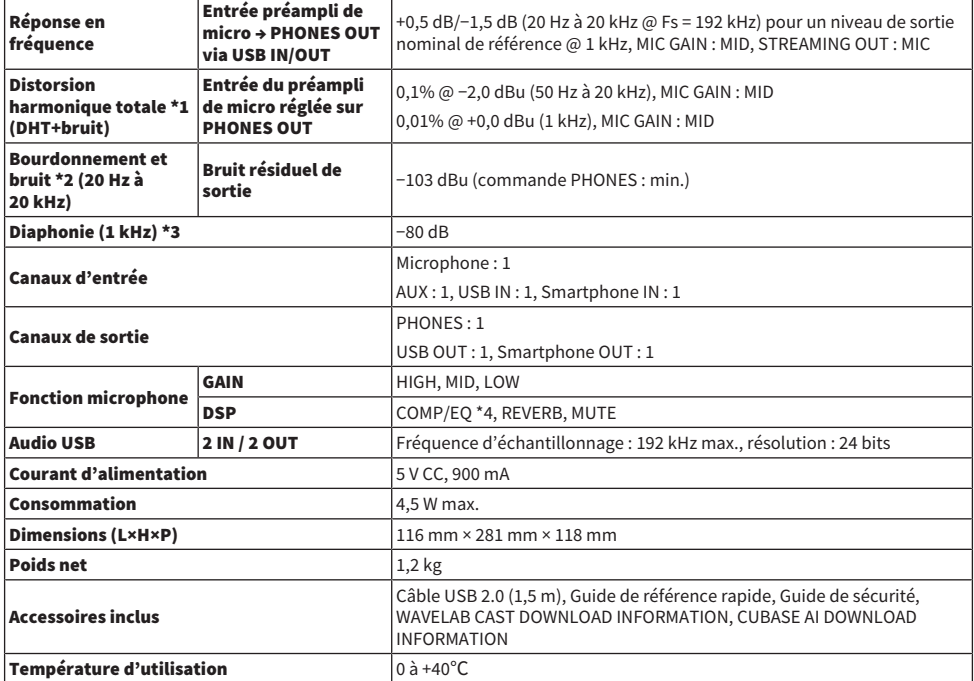

\*1 DHT+bruit mesurés avec un filtre passe-bas de 22 kHz.

\*2 Le bruit est mesuré avec un filtre de pondération A.

\*3 La diaphonie est mesurée avec un filtre passe-bande de 1 kHz. PHONES OUT L / R.

\*4 Réglage via AG Controller.

Le contenu de ce guide s'applique aux dernières caractéristiques techniques connues à la date de publication.

# Spécifications du microphone

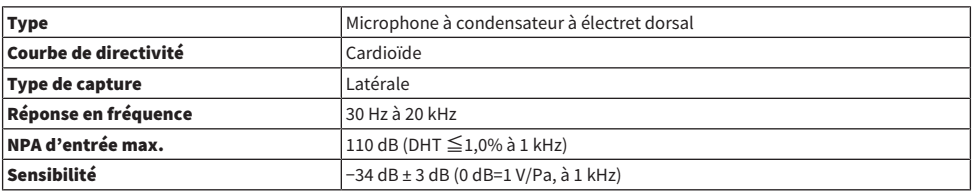

Le contenu de ce guide s'applique aux dernières caractéristiques techniques connues à la date de publication.

## Caractéristiques des entrées/sorties

### Caractéristiques des entrées analogiques

0 dBu = 0,775 Vrms

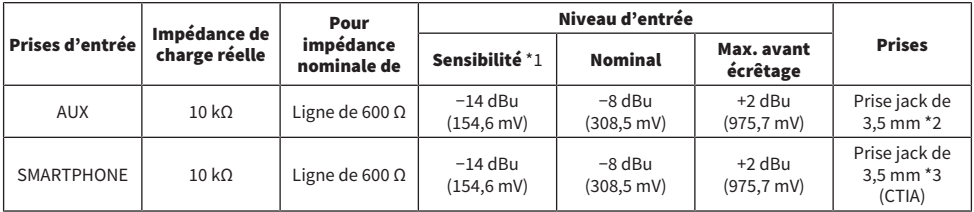

\*1 La sensibilité désigne le niveau le plus bas produisant une sortie de +0 dBu (0,775 V) ou le niveau de sortie nominal quand le gain du produit est réglé sur le maximum. (Toutes les commandes de niveau sont en position maximum.)

\*2 Pointe = signal G, anneau = signal D, corps = masse

\*3 Pointe = signal G, anneau 1 = signal D, anneau 2 = masse, corps = sortie pour smartphone

## Caractéristiques des sorties analogiques

0 dBu = 0,775 Vrms

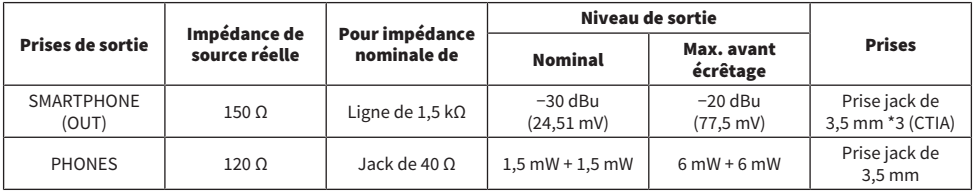

\*3 Pointe = signal G, anneau 1 = signal D, anneau 2 = masse, corps = sortie pour smartphone

#### Caractéristiques des entrées/sorties numériques

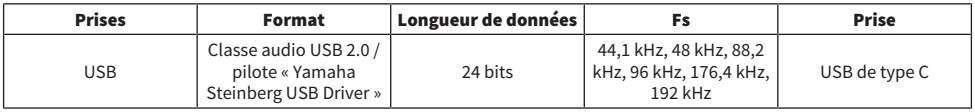

Le contenu de ce guide s'applique aux dernières caractéristiques techniques connues à la date de publication.

# Dimensions

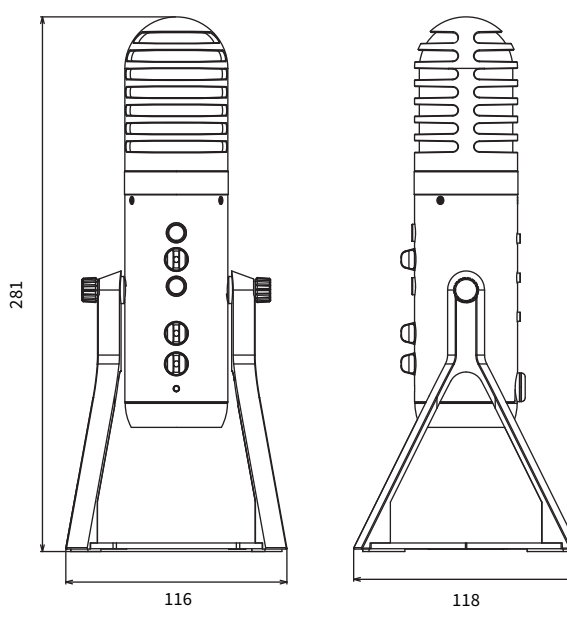

(Unité : mm)

# Courbe de directivité

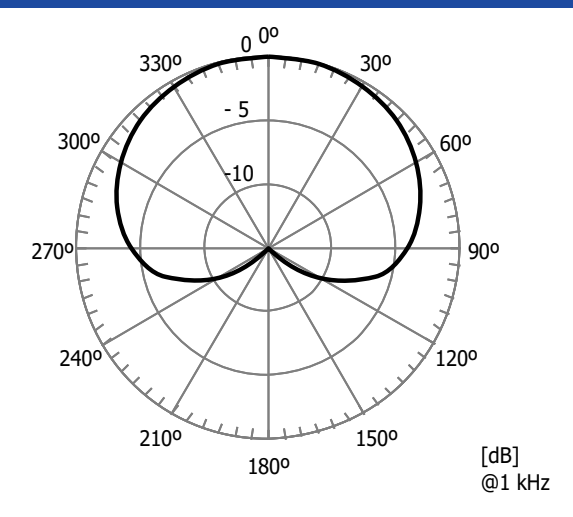

# Réponse en fréquence

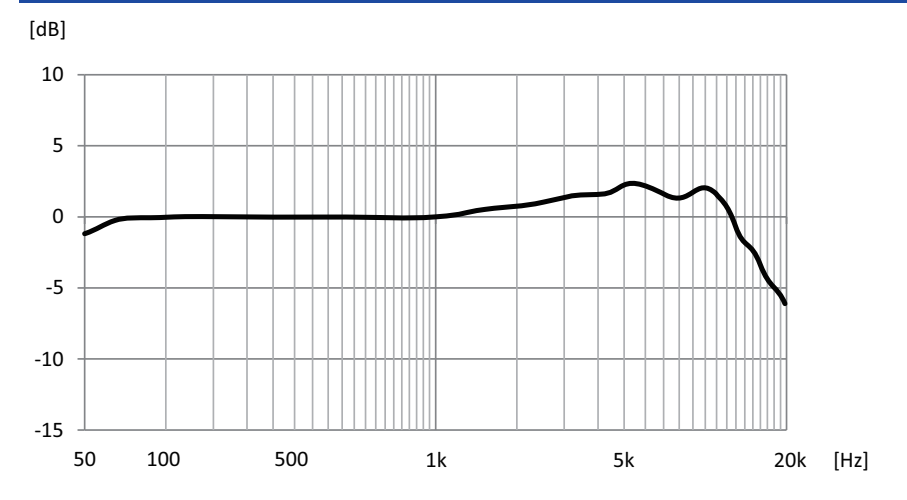

# Schémas fonctionnel et de niveau

Vous trouverez les schémas fonctionnel et de niveau de l'AG01 sur le site internet suivant de Yamaha. <https://www.yamaha.com/2/ag01/>
Yamaha Pro Audio global website **https://www.yamahaproaudio.com/**

Yamaha Downloads **https://download.yamaha.com/**

© 2022 Yamaha Corporation

Published 06/2022 AM-C0